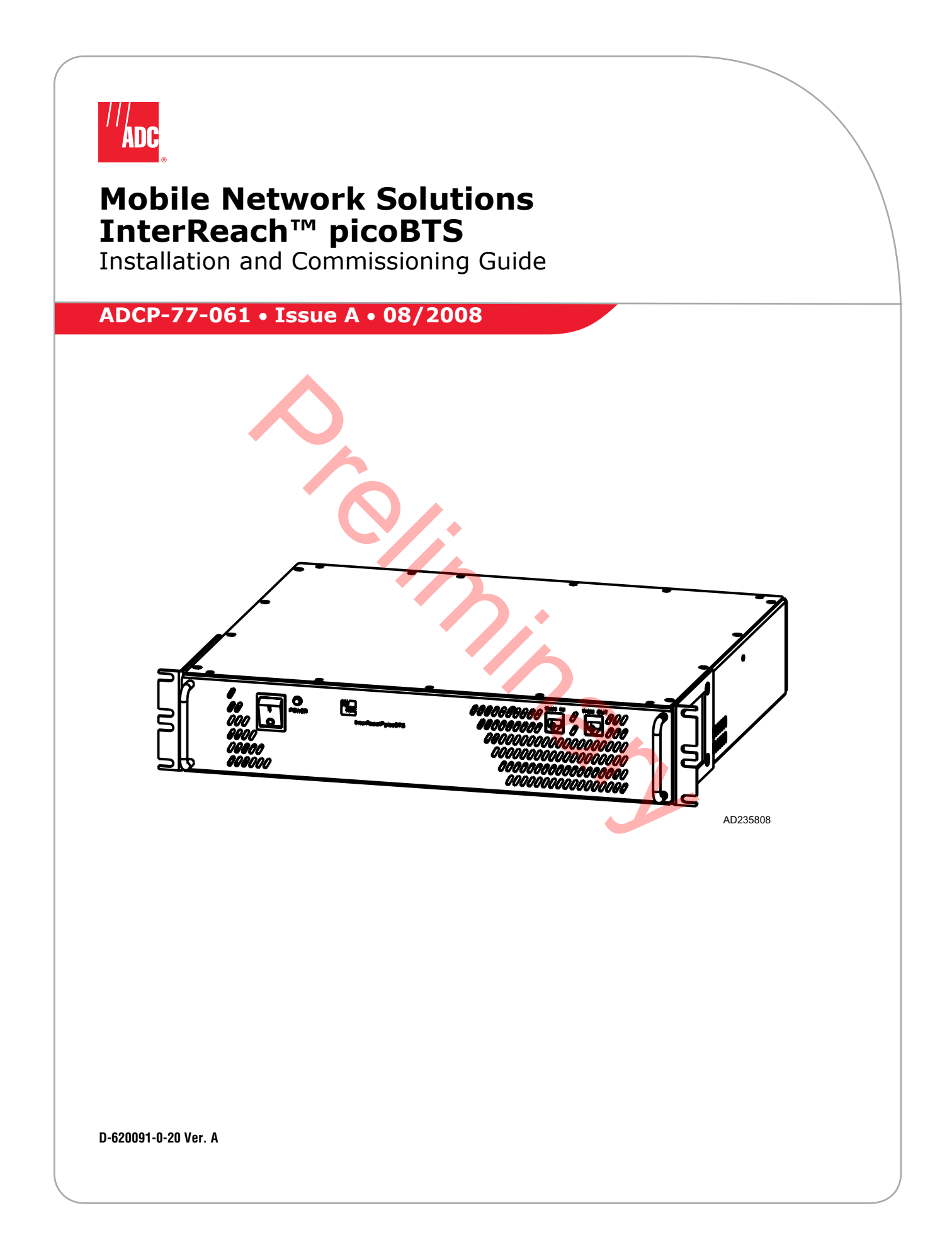

**Prelimings** 

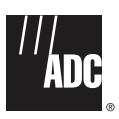

# **Mobile Network Solutions UltraWAVE picoBTS**

Installation and Commissioning Guide

**Preliming** 

**ADCP-77-061** • **Issue A** • **08/2008**

**D-620091-0-20 Ver. A**

# **COPYRIGHT**

© 2008, ADC Telecommunications, Inc. All Rights Reserved

## **REVISION HISTORY**

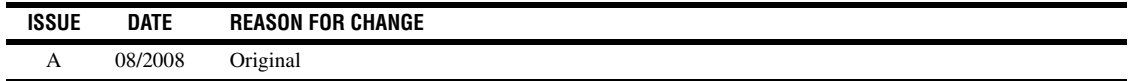

## **LIST OF CHANGES**

The technical changes incorporated into this issue are listed below.

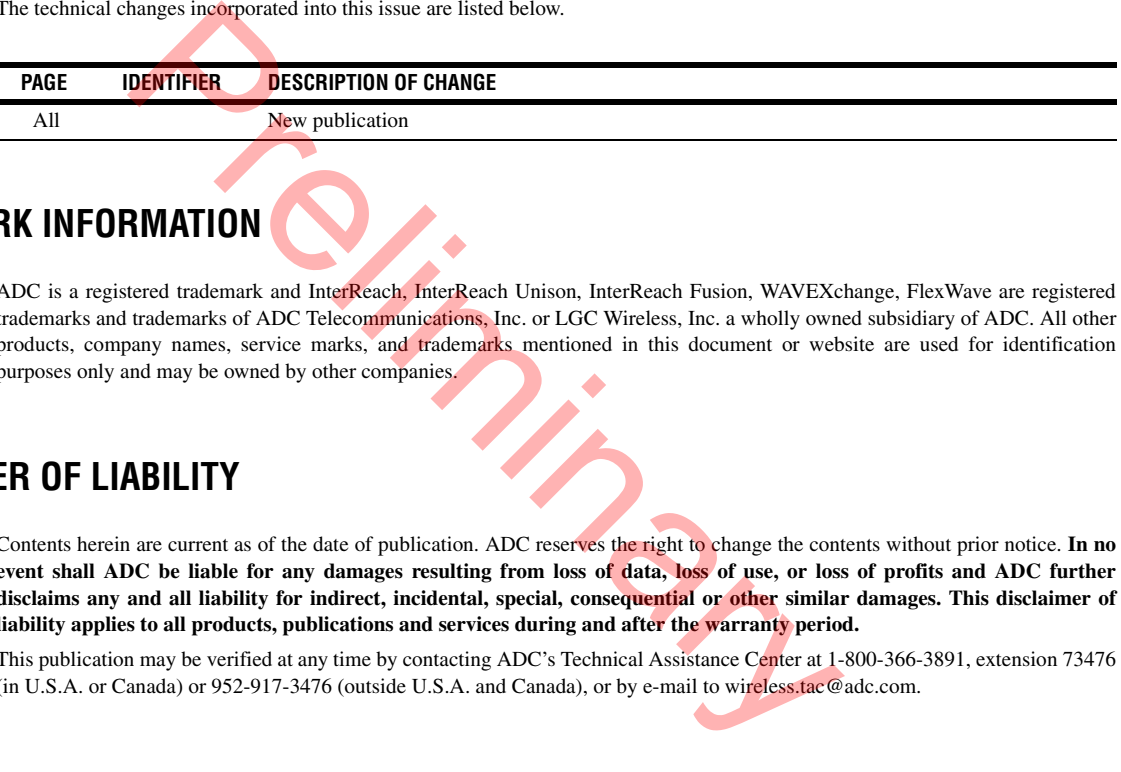

# **TRADEMARK INFORMATION**

ADC is a registered trademark and InterReach, InterReach Unison, InterReach Fusion, WAVEXchange, FlexWave are registered trademarks and trademarks of ADC Telecommunications, Inc. or LGC Wireless, Inc. a wholly owned subsidiary of ADC. All other products, company names, service marks, and trademarks mentioned in this document or website are used for identification purposes only and may be owned by other companies.

# **DISCLAIMER OF LIABILITY**

Contents herein are current as of the date of publication. ADC reserves the right to change the contents without prior notice. **In no event shall ADC be liable for any damages resulting from loss of data, loss of use, or loss of profits and ADC further disclaims any and all liability for indirect, incidental, special, consequential or other similar damages. This disclaimer of liability applies to all products, publications and services during and after the warranty period.**

This publication may be verified at any time by contacting ADC's Technical Assistance Center at 1-800-366-3891, extension 73476 (in U.S.A. or Canada) or 952-917-3476 (outside U.S.A. and Canada), or by e-mail to wireless.tac@adc.com.

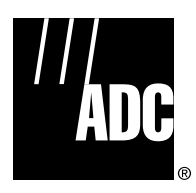

ADC Telecommunications, Inc. P.O. Box 1101, Minneapolis, Minnesota 55440-1101 In U.S.A. and Canada: 1-800-366-3891 Outside U.S.A. and Canada: (952) 938-8080 Fax: (952) 917-1717

# **DECLARATIONS OF CONFORMITY**

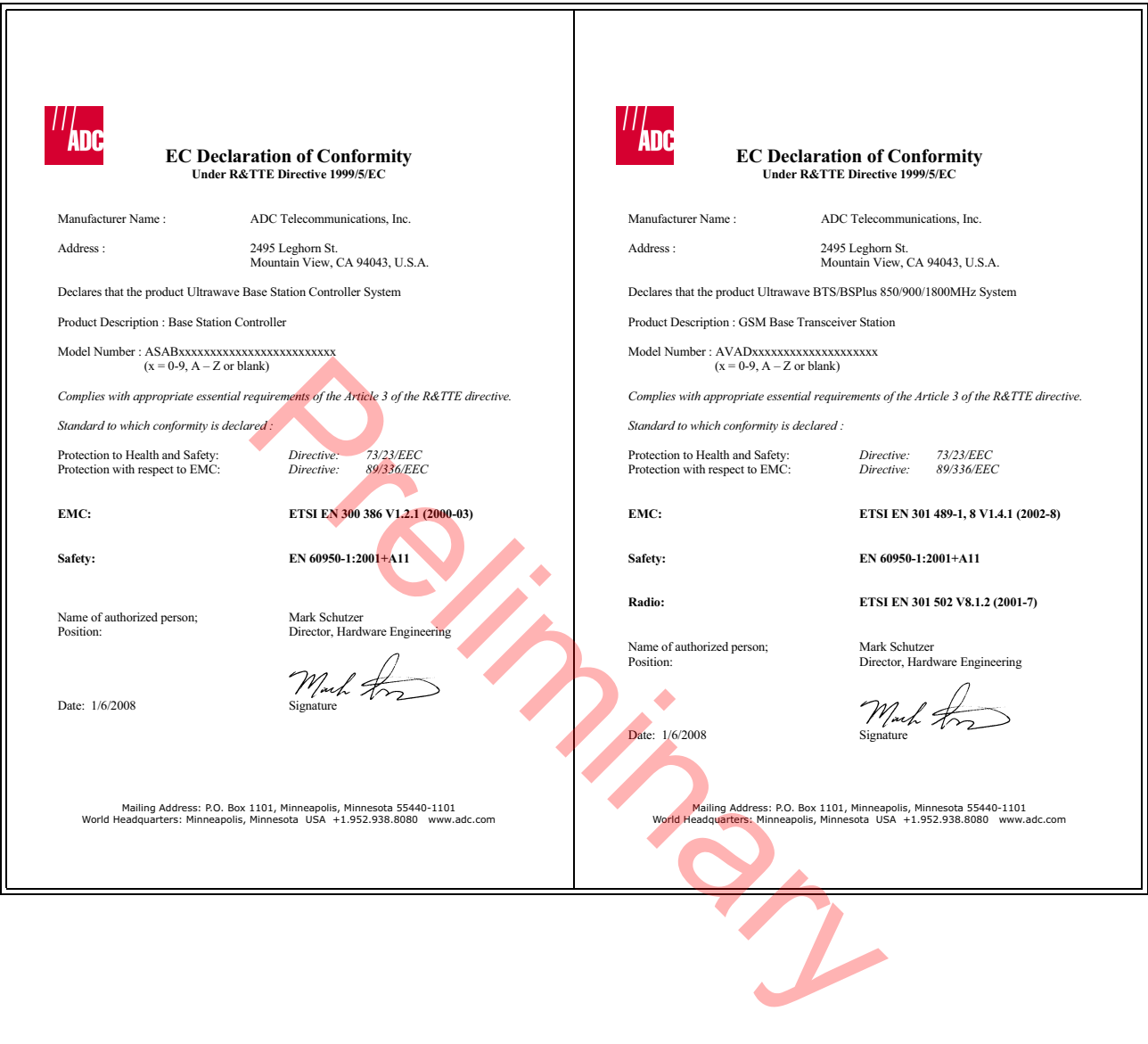

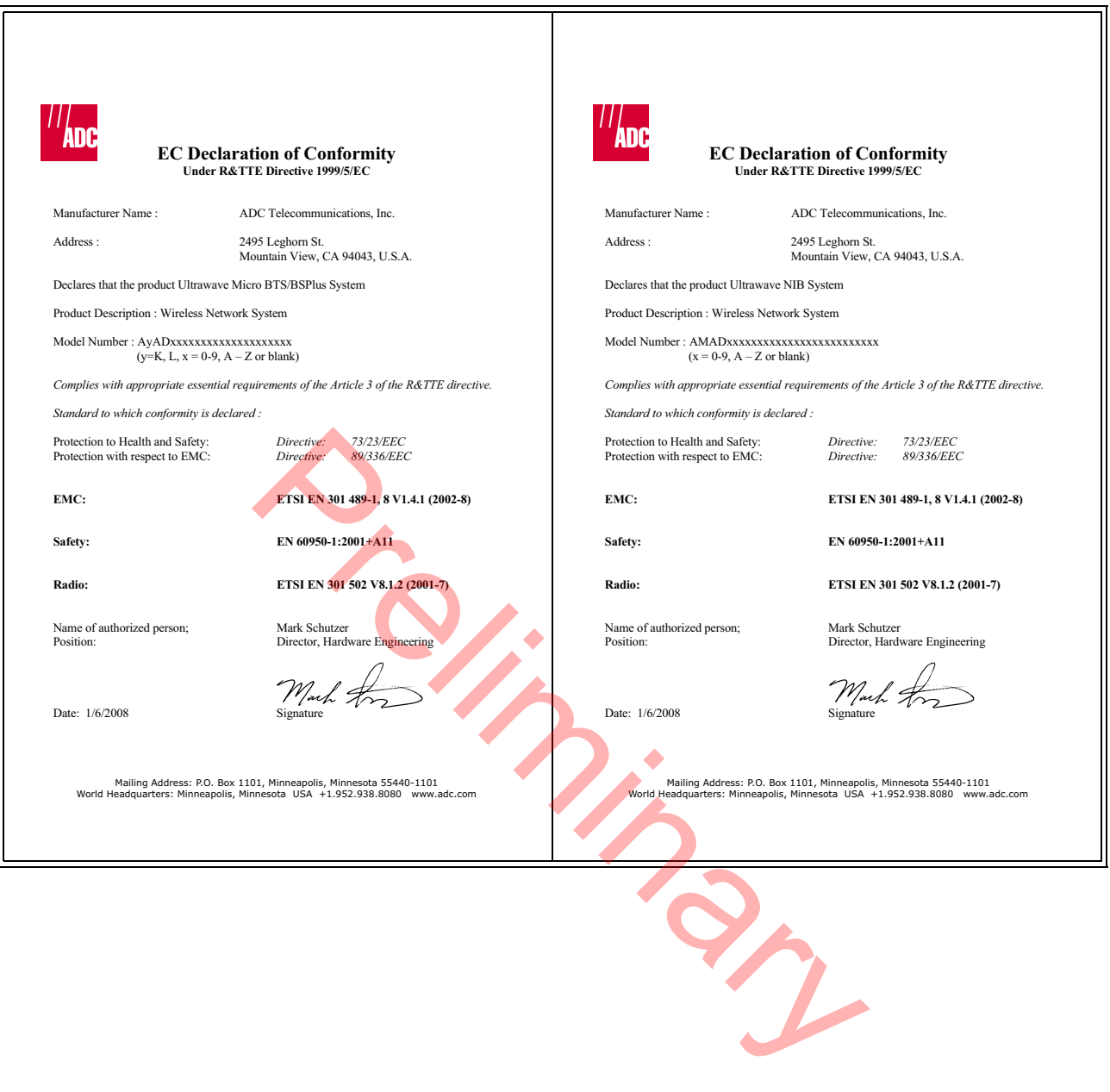

# <span id="page-6-0"></span>**TABLE OF CONTENTS**

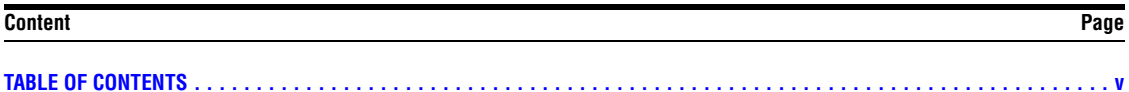

## **CHAPTER 1 - [UNPACKING AND CONFIGURATION VERIFICATION](#page-12-0)**

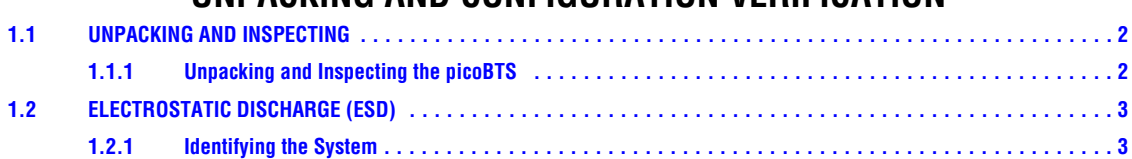

# **CHAPTER 2 - INSTALLATION**

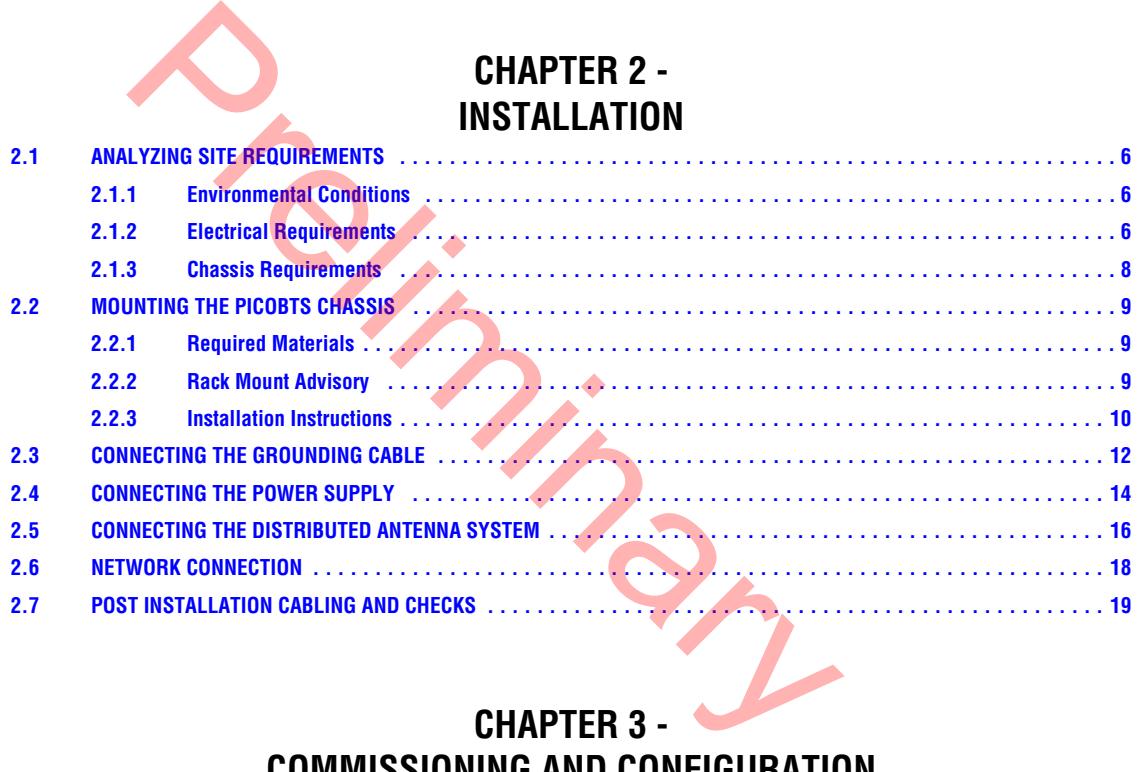

# **CHAPTER 3 - COMMISSIONING AND CONFIGURATION**

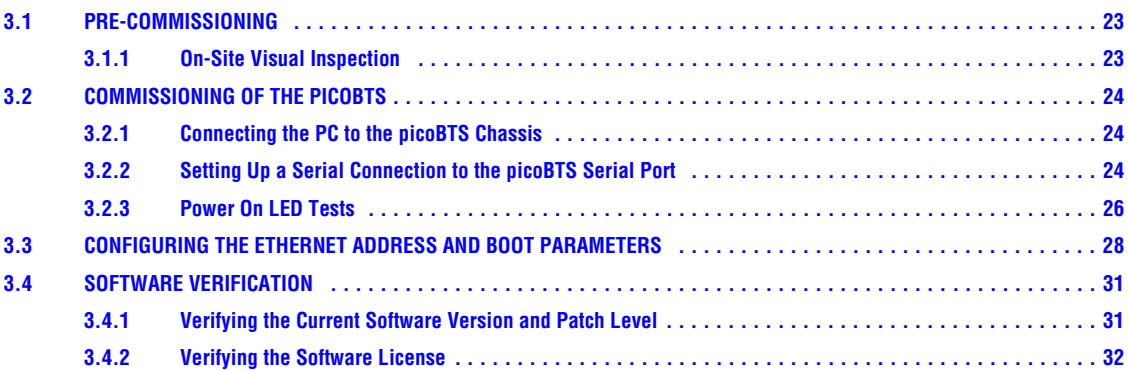

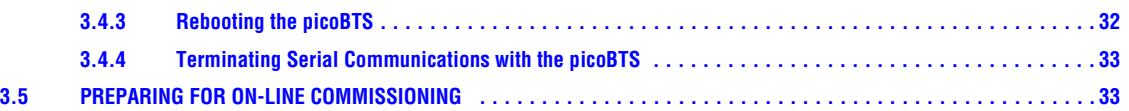

## **CHAPTER 4 - [ON-LINE TESTING](#page-46-0)**

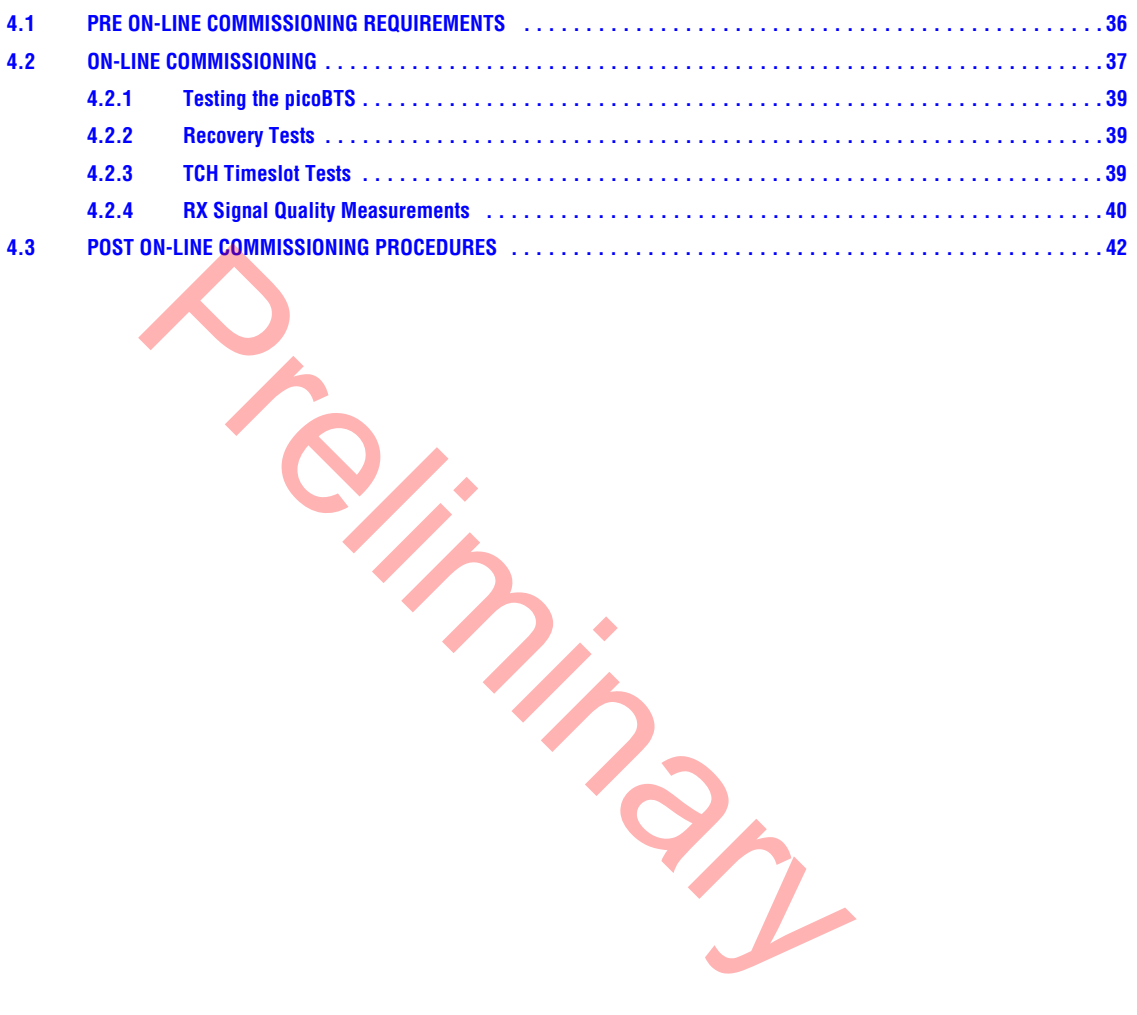

© 2008, ADC Telecommunications, Inc.

**Page vi InterReach picoBTS Installation Guide**

### **ABOUT THIS MANUAL**

Welcome to the InterReach picoBTS Installation Guide. It describes how to perform local installation and commissioning of the picoBTS at the customer's site.

This document is intended for an ADC trained field service engineer (FSE) or operator who performs local installation and commissioning at the customer's site. The FSE or operator should be equipped with the necessary tools for installation and commissioning, and a basic understanding of the GSM cellular network. The FSE or operator should also be familiar with the use of the Craft PC and procedures conducted using the Craft PC.

ADC assumes that pre-installation project planning has occurred, and is documented via a site survey report. This site survey should include items such as the location of antennas, chassis, power connections and other interface accesses and temperature control equipment.

### **RELATED PUBLICATIONS**

Listed below are related manuals, their content, and their publication numbers. Copies of these publications can be ordered by contacting the Technical Assistance Center at 1-800-366-3891, extension 73476 (in U.S.A. or Canada) or 952-917-3476 (outside U.S.A. and Canada). JNS<br>
Now are related manuals, their content, and their publication in<br>
the ordered by contacting the Technical Assistance Ce<br>
73476 (in U.S.A. or Canada) or 952-917-3476 (outside U.S.<br>
ion<br>
tetwork Solutions Documentation

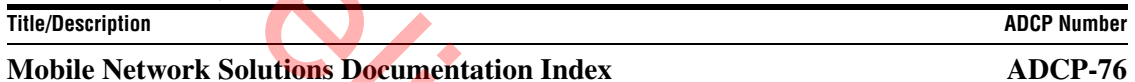

### **UNITED STATES FEDERAL COMMUNICATIONS COMMISSION REQUIRED USER INFORMATION**

Located on the equipment is a label that contains, among other information, the FCC registration number. If requested, this information must be provided to the telephone company.

The UltraWAVE BTS Series AUAC series complies with Part 22 of the FCC Rules.

The 1900 MHz WAVEXpress Series M50 complies with Part 24 of the FCC Rules.

The WAVE2000 BS Plus 800 MHz complies with Part 22 of the FCC Rules.

The WAVE2000 Pico BS Plus (800 MHz and 1900 MHz) comply with Part 22 and Part 24 of the FCC Rules and UL 1950 safety certification.

This equipment cannot be used on the telephone company-provided coin service. Connection to Party Line Service is subject to State Tariffs.

If this equipment causes harm to the telephone network, the telephone company will notify you in advance that temporary discontinuance of service may be required. If advance notice isn't practical, the telephone company will notify the customer as soon as possible. Also, you will be advised of your right to file a complaint with the FCC if you believe it is necessary.

The telephone company may make changes in its facilities, equipment, operations, of procedures that could affect the operation of the equipment. If this happens, the telephone company will provide advance notice in order for you to make the necessary modifications in order to maintain uninterrupted service.

If the trouble is causing harm to the telephone network, the telephone company may request you to remove the equipment from the network until the problem is resolved.

It is recommended that the customer install a surge arrester in the AC outlet to which that device is connected. This is to avoid damaging the equipment caused by local lightning strikes and other electrical surges.

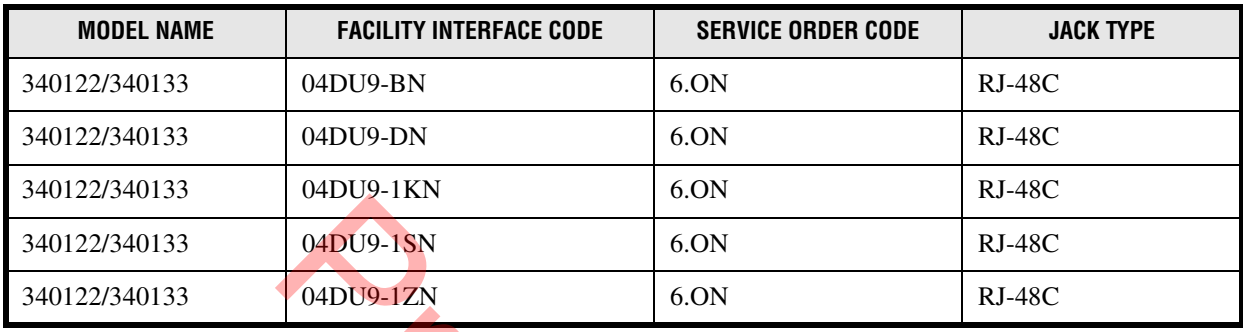

This equipment uses the following USOC jacks and codes:

Note: This equipment has been tested and found to comply with the limits for a Class A digital device, pursuant to Part 15 of the FCC Rules. These limits are designed to provide reasonable protection against harmful interference when the equipment is operated in a commercial environment. This equipment generates, uses and can radiate radio frequency energy and, if not installed and used in accordance with the instruction manual, may cause harmful interference to radio communications. Operation of this equipment in a residential area is likely to cause harmful interference in which case the user will be required to correct the interference at his own expense. **Example 18 To 19 To 19 To 19 To 19 To 19 To 19 To 19 To 19 To 19 To 19 To 19 To 19 To 19 To 19 To 19 To 19 To 19 To 19 To 19 To 19 To 19 To 19 To 19 To 19 To 19 To 19 To 19 To 19 To 19 To 19 To 19 To 19 To 19 To 19 To 19** 

Changes of modifications not expressly approved by ADC can void the user's authority to operate the equipment. FCC and IC certification labels denoting the product specific certification numbers may be found on the product.

### **INDUSTRY CANADA REQUIRED USER INFORMATION**

CP-O1, Issue 8, Part 1, Section 14.1

**NOTICE:** The Industry Canada label identifies certified equipment. This certification means that the equipment meets certain telecommunications network protective, operational and safety requirements as prescribed in the appropriate Terminal Equipment Technical Requirements document(s). The Department does not guarantee the equipment will operate to the user's satisfaction.

Before installing this equipment, users should ensure that it is permissible to be connected to the facilities of the local telecommunications company. The equipment must also be installed using an acceptable method of connection. The customer should be aware that compliance with the above conditions may not prevent degradation of service in some situations.

Repairs to certified equipment should be coordinated by a representative designated by the supplier. Any repairs or alterations made by the user to this equipment, or equipment malfunctions, may give the telecommunications company cause to request the user to disconnect the equipment.

Users should ensure for their own protection that the electrical ground connections of the power utility, telephone lines and internal metallic water pipe system, if present, are connected together. This precaution may be particularly important in rural areas.

**CAUTION:** Users should not attempt to make such connections themselves, but should contact the appropriate electric inspection authority, or electrician, as appropriate.

The standard connecting arrangement (telephone jack type) for this equipment is CA81A.

CP-01, Issue 8, Part 1, Section 14.2

**NOTICE:** The Ringer Equivalence Number (REN) assigned to each terminal device provides an indication of the maximum number of terminals allowed to be connected to a telephone interface. The termination of an interface may consist of any combination of devices subject only to the requirement that the sum of the Ringer Equivalence Numbers of all the devices does not exceed 5. example appropriate electric inspection attribution, or electrician, as and connecting arrangement (telephone jack type) for this equality and a set of the relation of the maximum number of terminals allowed to be complete

This Class A digital apparatus complies with Canadian ICES-003.

Cet appareil numerique de la classe A est conforme a la norme NMB-003 du Canada.

This device complies with Industry Canada RSS-133 and SRSP-510 or RS132 & SRPS-503.

## **DISPOSAL OF ELECTRONIC AND ELECTRICAL WASTE**

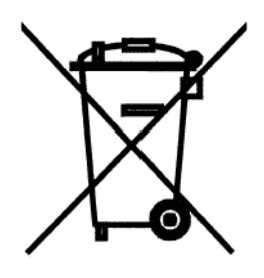

Pursuant to the WEEE EU Directive electronic and electrical waste must not be disposed of with unsorted waste. Please contact your local recycling authority for disposal of this product.

### **ADMONISHMENTS**

Important safety admonishments are used throughout this manual to warn of possible hazards to persons or equipment. An admonishment identifies a possible hazard and then explains what may happen if the hazard is not avoided. The admonishments — in the form of Dangers, Warnings, and Cautions — must be followed at all times.

These warnings are flagged by use of an alert icon (seen below), and are listed in descending order of severity of injury or damage and likelihood of occurrence.

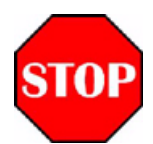

**DANGER:** Danger is used to indicate the presence of a hazard that **will** cause severe personal injury, death, or substantial property damage if the hazard is not avoided.

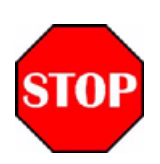

**WARNING:** Warning is used to indicate the presence of a hazard that **can** cause severe personal injury, death, or substantial property damage if the hazard is not avoided.

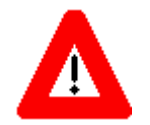

**Caution:** Caution is used to indicate the presence of a hazard that **will** or **can** cause minor personal injury or property damage if the hazard is not avoided.

### **CONVENTIONS USED IN THIS MANUAL**

The following type and style conventions are used in this manual:

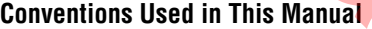

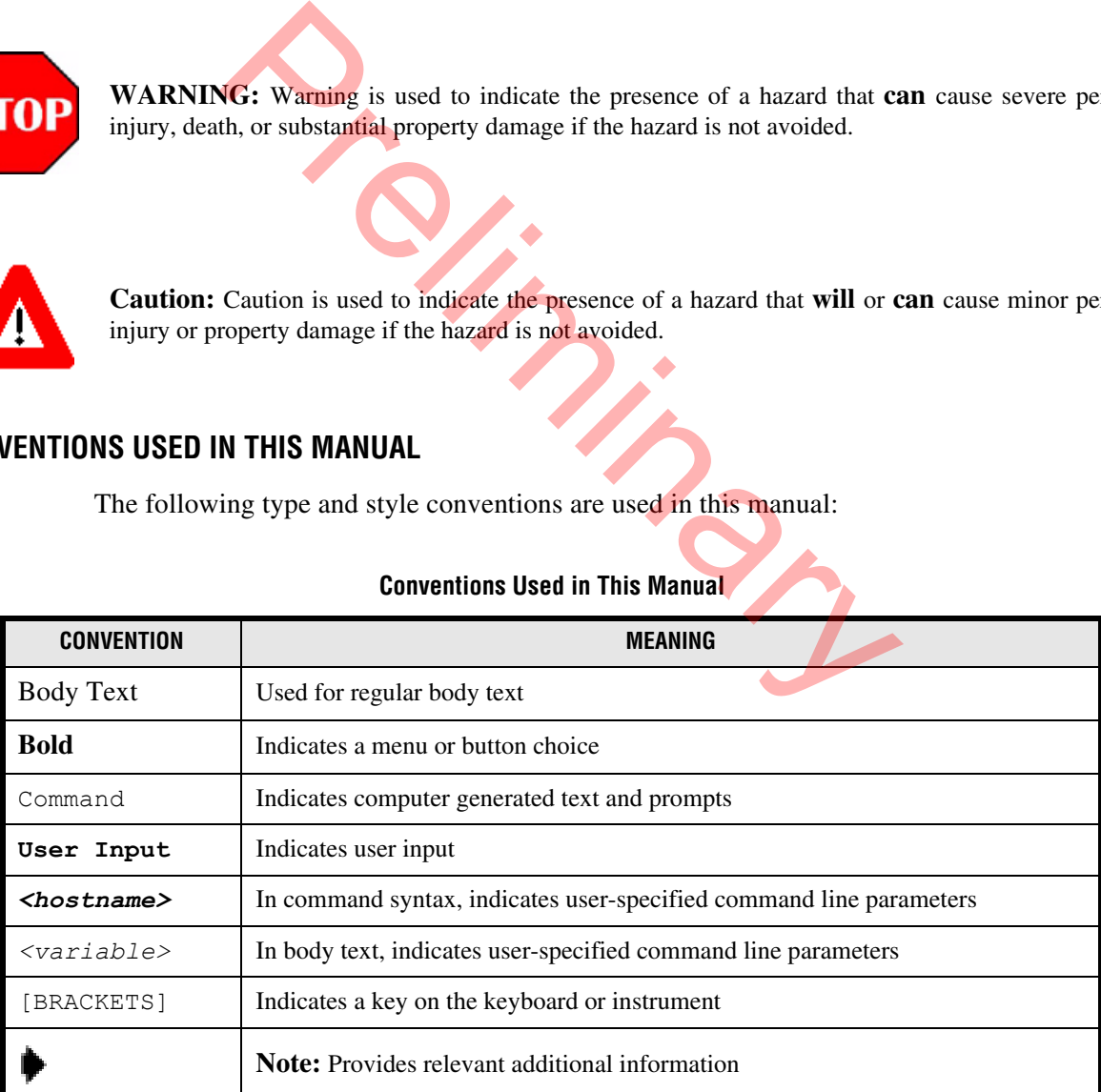

# <span id="page-12-0"></span>**CHAPTER 1 - UNPACKING AND CONFIGURATION VERIFICATION**

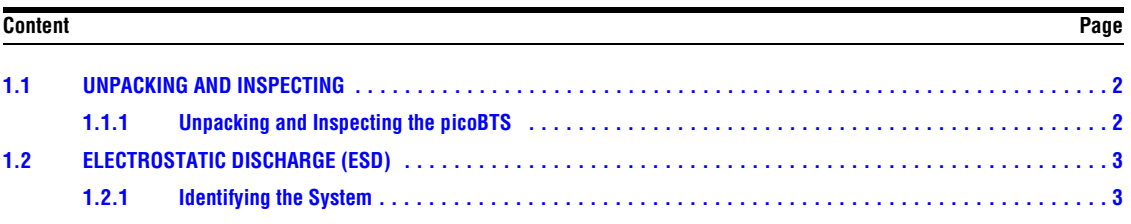

This chapter provides instructions for opening the shipping container and inspecting the contents. When you have completed the procedures in this chapter you will have confirmed that the hardware arrived undamaged, and that everything you ordered is present and configured correctly.

**PRELIGINARY** 

# <span id="page-13-0"></span>**1.1 UNPACKING AND INSPECTING**

The InterReach picoBTS is packed with great care, and all containers are inspected prior to shipment. Upon receipt of these packages, immediately inspect the outside of the shipping containers. If there is any visible damage, insist that a representative of the carrier be present when unpacking the contents.

Carefully inspect the system as it is unpacked. If any damage such as dents or broken connections is noticeable, immediately notify the carrier as well as ADC Customer Service.

Store the shipping containers for future use. If the unit has to be returned for upgrade or service, the specially designed shipping containers assure adequate protection for the equipment. If for some reason the containers are not reusable or if they are misplaced, please contact ADC to order new containers.

## <span id="page-13-1"></span>**1.1.1 UNPACKING AND INSPECTING THE PICOBTS**

The InterReach picoBTS is shipped in a specially designed shipping box. The system should remain in the packaging until shipped to its final destination.

- **•** Open shipping box and remove the picoBTS chassis.
- Note part numbers on the back of the unit correspond to the shipping documentation.

Carefully inspect the system as it is unpacked. If any damage such as dents or broken connections is noticeable, immediately notify the carrier as well as ADC Customer Service.

Store the shipping containers for future use. If the unit has to be returned for upgrade or service, the specially designed shipping containers assure adequate protection of the equipment. If for some reason the containers are not reusable or if they are misplaced, please contact ADC to order new containers. **IG AND INSPECTING THE PICOBTS**<br>
each picoBTS is shipped in a specially designed shipping b<br>
the packaging until shipped to its final destination.<br>
shipping box and remove the picoBTS chassis.<br>
part numbers on the back of

The picoBTS shipment will include the following items:

- **•** picoBTS chassis
- **•** Mounting brackets
- **•** Eight mounting bracket screws

If you have ordered an InterReach distributed antenna system, it will be shipped in a separate container. Please refer to the Quick Start Guide and packing slip included with its shipment.

# <span id="page-14-2"></span><span id="page-14-0"></span>**1.2 ELECTROSTATIC DISCHARGE (ESD)**

Electrostatic discharge is the movement of normally motionless electrical charges which can destroy common electrical and electronic equipment.

ADC recommends that you use an anti-static wrist strap when handling boards and components.

By using an anti-static wrist strap, static electricity is constantly dispersed, via the snug-fitting wrist-band, down the cable and to the grounded connection at the other end, leaving hands free to work.

- Use either the provided anti-static wrist strap or an ESD mat.
- **•** Otherwise, touch the metal chassis to drain off any static electricity before touching the cards.
- **•** Do not wear wool or polyester clothing.
- **•** Dry air can prevent dangerous charges from harmlessly dissipating. ADC recommends a relative humidity of 50-60% when working on this equipment.
- **•** Handle the cards as little as possible and only by the edges.

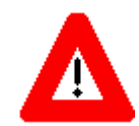

**Warning:** Make sure you use anti-static precautions before starting any of the following procedures.

## <span id="page-14-1"></span>**1.2.1 IDENTIFYING THE SYSTEM**

The picoBTS system can be idenitifed using the main identification label. This label also provides the relevant compliance information for the system when it was assembled. S.<br>
S.<br>
S. Not wear wool or polyester clothing.<br>
S.<br>
S. The humidity of 50-60% when working on this equipment.<br>
Alle the cards as little as possible and only by the edges.<br>
S.<br>
S. P. Make sure you use anti-static precautio

Locate the identification label, shown in Figure 1-1, on the rear of the chassis.

This configuration label provides the model and serial numbers for your chassis. These identification details are required if you encounter any problems with the system and need to contact Customer Service.

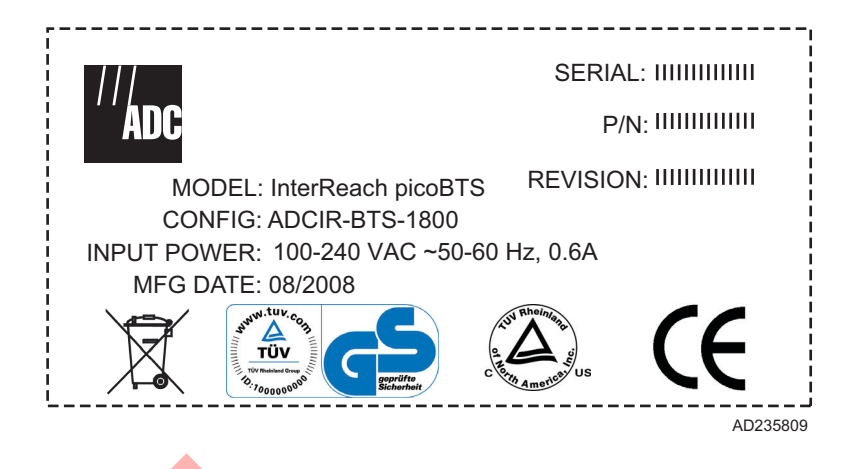

### **Figure 1-1: Identification Label**

**•** Record your model number and configuration.

Preliminary

## <span id="page-16-0"></span>**CHAPTER 2 - INSTALLATION**

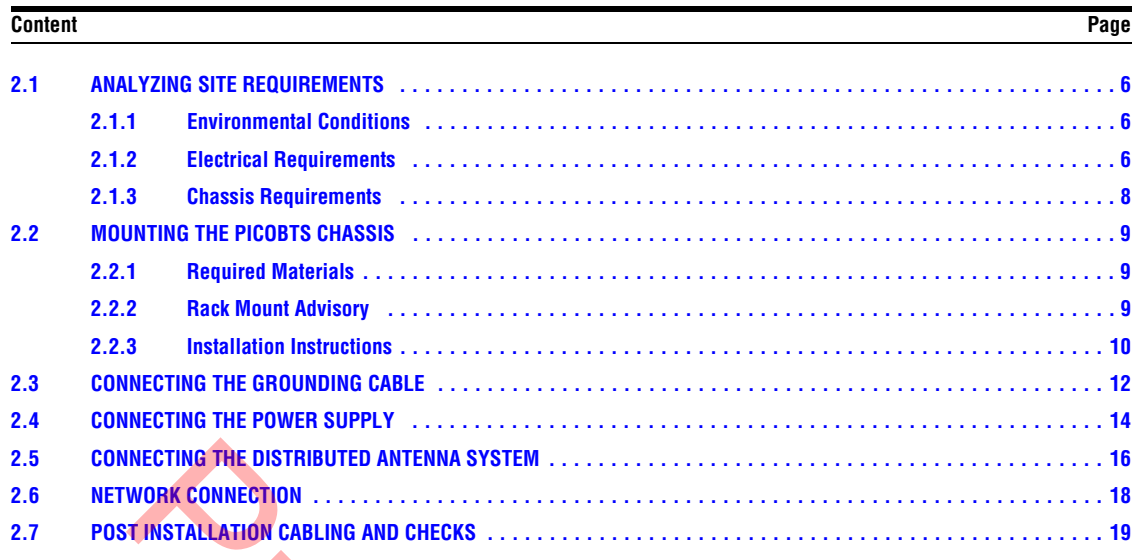

This chapter will guide you through the complete installation and configuration of the Inter-Reach picoBTS hardware. Prince of the Contract of the Contract of the Contract of The Contract of The Contract of The Contract of The

# <span id="page-17-0"></span>**2.1 ANALYZING SITE REQUIREMENTS**

Before a site is chosen or equipment installed, a site survey must be carried out. The site survey checklist assists the surveyor with the inspection and the collection of site specific information such as environmental conditions, electrical requirements, and mechanical requirements. This site survey should also include the location of the InterReach picoBTS and InterReach Unison or Fusion distributed antenna system (DAS) including the placement of the distributed antenna system remote radio heads throughout the target structure.

The site survey checklist must be completed before installation begins. The InterReach DAS documentation provides additional detailed site requirements.

The site readiness checklist assists the field service engineer or operator to ensure that the site is ready for equipment installation. It includes information about:

- **•** Environmental conditions
- **•** Electrical requirements
- **•** Chassis requirements

## <span id="page-17-1"></span>**2.1.1 ENVIRONMENTAL CONDITIONS**

The picoBTS is designed to operate indoors only. To facilitate long-term operability and durability of the picoBTS, observe specific environmental constraints. Frequire[m](#page-17-3)ents<br>
Sis requirements<br>
Sis requirements<br>
Sis requirements<br>
Sis designed to operate indoors only. To facilitate long-terr<br>
picoBTS, observe specific environmental constraints.<br>
Salling the picoBTS, ensure that the

Before installing the picoBTS, ensure that the operating environment maintains a temperature within the range shown in Table 2-1.

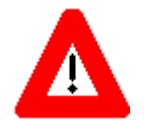

**Caution:** Make sure the ambient temperature around the unit (which may be higher than the room temperature) is within the limit specified for the unit.

<span id="page-17-3"></span>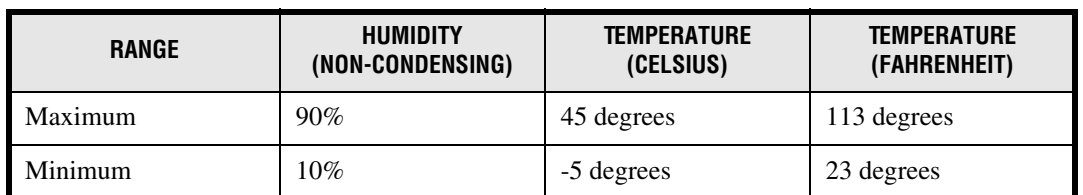

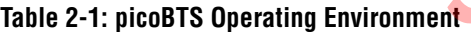

## <span id="page-17-2"></span>**2.1.2 ELECTRICAL REQUIREMENTS**

The picoBTS is specified to operate on AC power. This document defines the electrical requirements for the picoBTS only.

### **2.1.2.1 Power Options**

Main power supply options for the picoBTS are:

**•** 100 to 240 VAC auto-ranging, 50-60 Hz, 0.6A

Table 2-2 shows the power requirements for the picoBTS.

### **Table 2-2: Estimated Power Requirements**

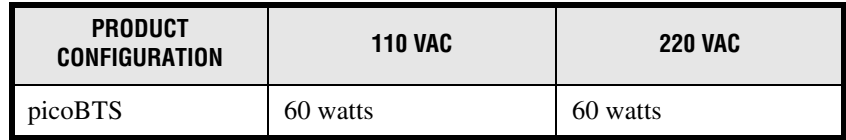

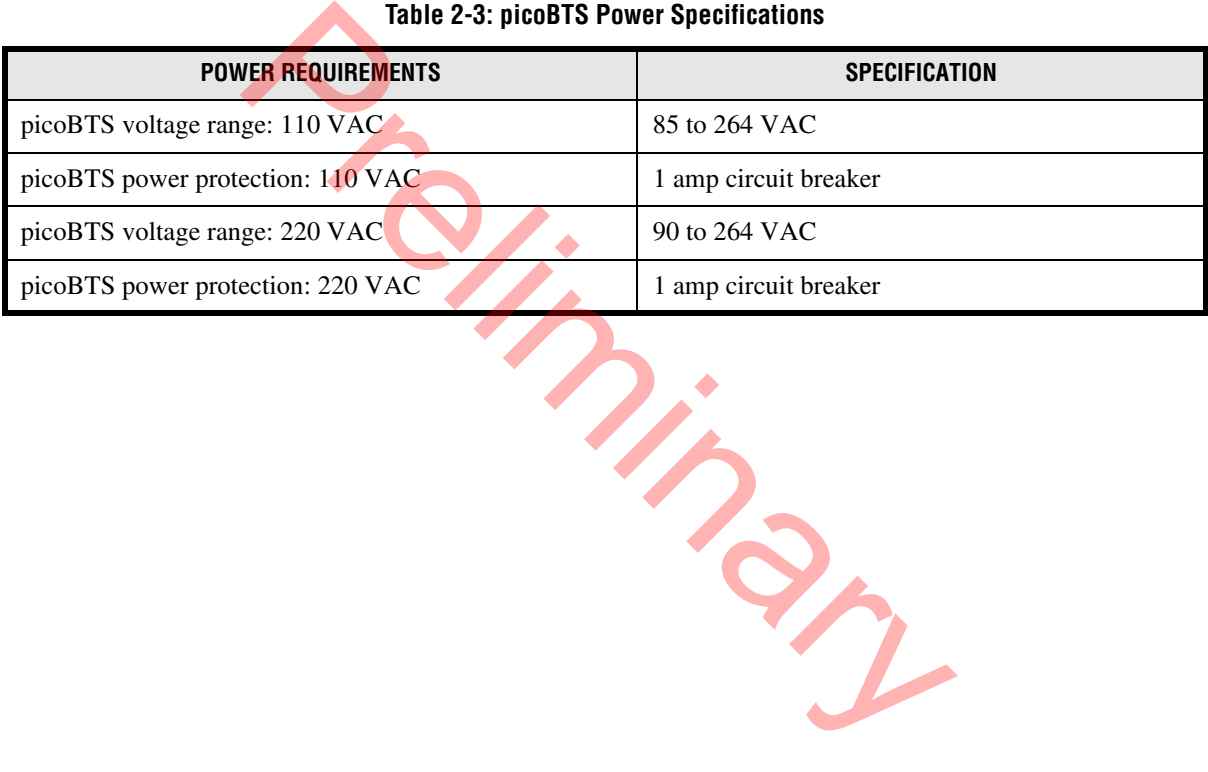

### **Table 2-3: picoBTS Power Specifications**

## <span id="page-19-0"></span>**2.1.3 CHASSIS REQUIREMENTS**

Before installing the picoBTS, ensure that adequate clearance space is allowed around the unit. Enough clearance should be provided from the back of the chassis to allow adequate cooling and cable connections to the distributed antenna system.

This requires at least 7.9 inches (20.0 cm) from the rear panel. The minimum clearance required from the front and on either side of the chassis is 3.9 inches (10.0 cm). This unit is designed to be rack mount and there is no minimum clearance required above or below the chassis.

These mounting clearances should provide ample clearance for the RF and Ethernet cables to be attached to the connectors at the front and rear of the chassis.

The picoBTS should be installed indoors away from salt spray and in an area where there are minimal vibrations.

Table 2-4 lists the weight and dimensions of the picoBTS chasiss.

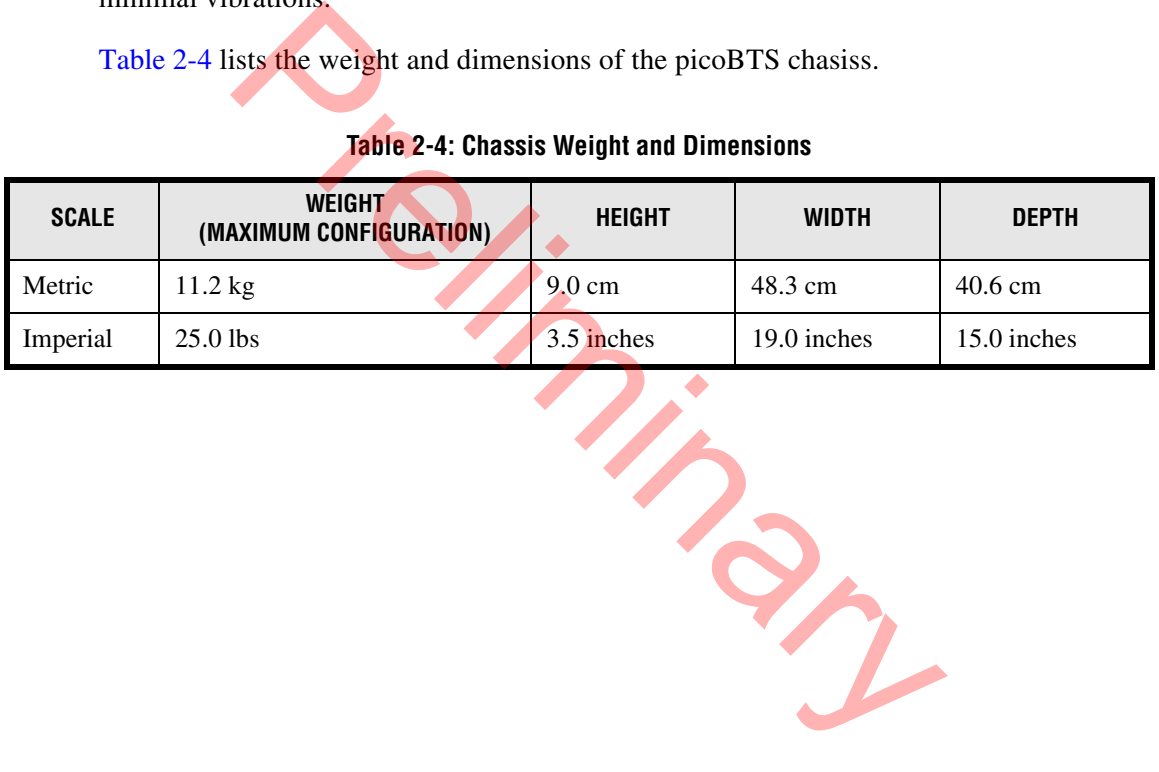

### **Table 2-4: Chassis Weight and Dimensions**

# <span id="page-20-0"></span>**2.2 MOUNTING THE PICOBTS CHASSIS**

The picoBTS chassis is shipped with the appropriate hardware to be installed in a 19" rack. This section describes all the necessary steps for installing a picoBTS.

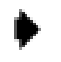

**Note:** Ensure that:

- The ambient temperature around the unit (which may be higher than the room temperature) is within the limit specified for the unit.
- There is sufficient airflow around the unit.
- The electrical circuits are not overloaded consider the name plate rating of all the connected equipment and make sure you have over current protection.
- The 19" equipment rack is properly grounded.

## <span id="page-20-1"></span>**2.2.1 REQUIRED MATERIALS**

**•** 4 standard 19" (48.26 cm) rack mount screws (customer-provided)

### **2.2.1.1 Optional Materials**

**•** Cable ties

### **2.2.1.2 Required Tools**

**•** Phillips screwdriver

### <span id="page-20-2"></span>**2.2.2 RACK MOUNT ADVISORY**

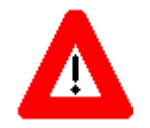

CAUTION:

To prevent bodily injury when mounting or servicing this unit in a rack, you must take special precautions to ensure that the system remains stable. The following guidelines are provided to ensure your safety:

 $\frac{1}{\sqrt{2}}$ 

- **•** This unit should be mounted at the bottom of the rack if it is the only unit in the rack.
- **•** When mounting this unit in a partially filled rack, load the rack from the bottom to the top with the heaviest component at the bottom of the rack.
- If the rack is provided with stabilizing devices, install the stabilizers before mounting or servicing the unit in the rack.

**Attention:** Pour éviter toute blessure corporelle pendant les opérations de montage ou de réparation de cette unité en casier, il convient de prendre des précautions spéciales afin de maintenir la stabilité du système. Les directives ci-dessous sont destinées à assurer la protection du personnel:

- **•** Si cette unité constitue la seule unité montée en casier, elle doit être placée dans le bas.
- **•** Si cette unité est montée dans un casier partiellement rempli, charger le casier de bas en haut en plaçant l'élément le plus lourd dans le bas.
- **•** Si le casier est équipé de dispositifs stabilisateurs, installer les stabilisateurs avant de monter ou de réparer l'unité en casier.

**Warnung:** Zur Vermeidung von Körperverletzung beim Anbringen oder Warten dieser Einheit in einem Gestell müssen Sie besondere Vorkehrungen treffen, um sicherzustellen, daß das System stabil bleibt. Die folgenden Richtlinien sollen zur Gewährleistung Ihrer Sicherheit dienen:

- **•** Wenn diese Einheit die einzige im Gestell ist, sollte sie unten im Gestell angebracht werden.
- **•** Bei Anbringung dieser Einheit in einem zum Teil gefüllten Gestell ist das Gestell von unten nach oben zu laden, wobei das schwerste Bauteil unten im Gestell anzubringen ist.
- **•** Wird das Gestell mit Stabilisierungszubehör geliefert, sind zuerst die Stabilisatoren zu installieren, bevor Sie die Einheit im Gestell anbringen oder sie warten.

### <span id="page-21-0"></span>**2.2.3 INSTALLATION INSTRUCTIONS**

1 Using the screws provided. attach a mounting bracket to each side of the picoBTS, as shown in Figure 2-1.

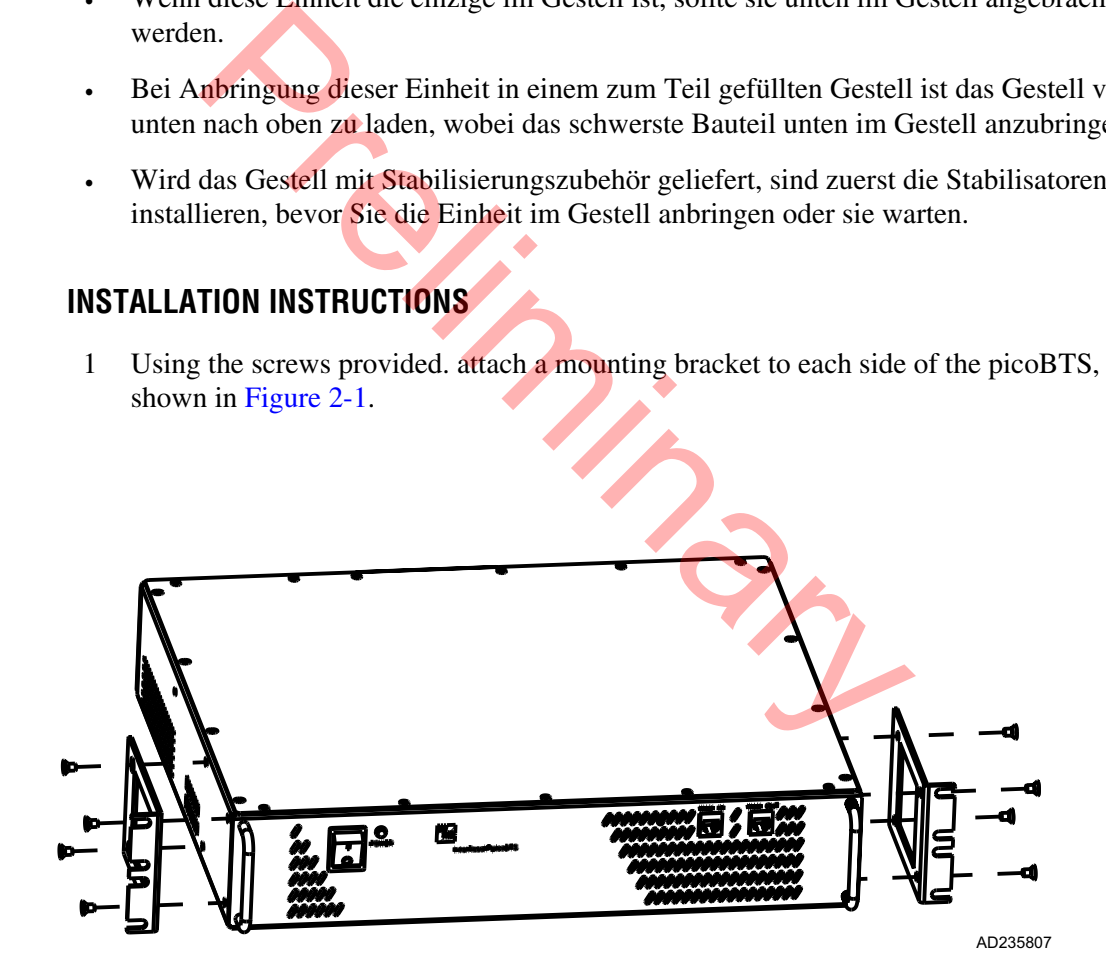

### **Figure 2-1: Mounting Brackets**

<span id="page-21-1"></span>2 The rack mount brackets have cutouts to accommodate the 19" (48.26 cm) rack screws. Using two people, carefully align the chassis with the rack holes.

3 Carefully mount and secure the picoBTS using customer-provided rack screws, as shown in [Figure 2-2](#page-22-1)

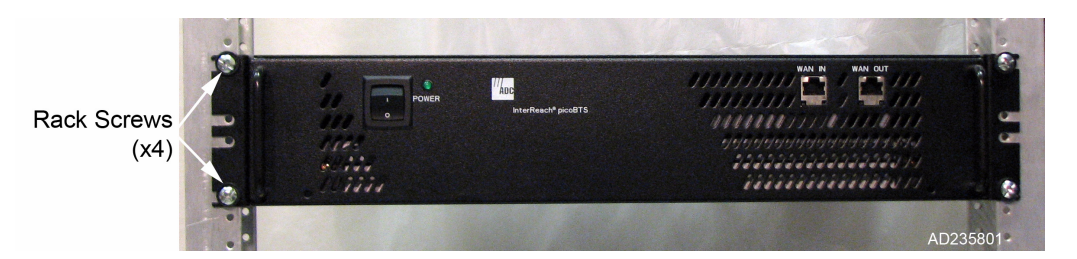

**Figure 2-2: picoBTS Rack Mount**

Note: Ensure that all rack mount screws are securely tightened.

4 If you are mounting an InterReach Unison or Fusion DAS hub, use the same procedure to align and mount the unit directly above or below the picoBTS in the rack using customer-provided screws. Figure 2-3 shows a DAS hub mounted in a rack with a picoBTS.

<span id="page-22-1"></span>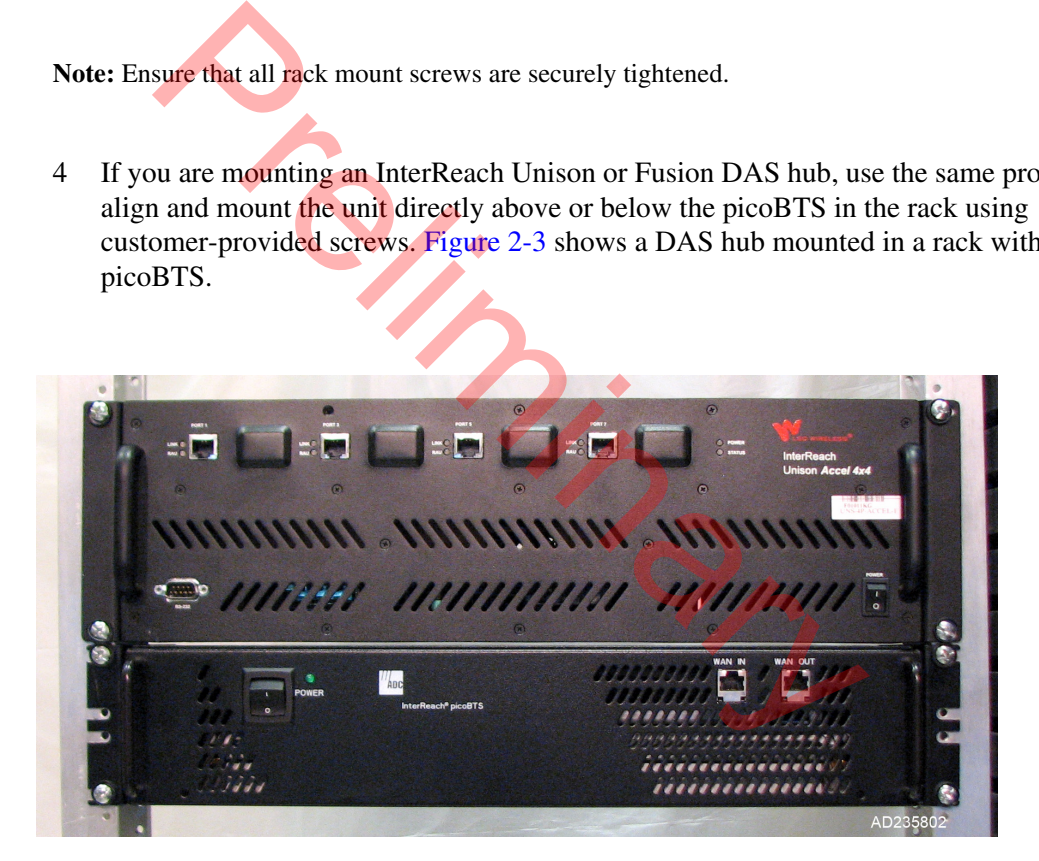

**Figure 2-3: picoBTS and DAS Mounting Location**

<span id="page-22-0"></span>5 You have completed the hardware installation, proceed to the next section to continue the picoBTS connections.

# <span id="page-23-0"></span>**2.3 CONNECTING THE GROUNDING CABLE**

Use this section to connect your earth ground and power cable to the picoBTS cabinet.

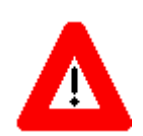

**Caution**: Grounding circuit continuity is vital for safe operation of machine. Never operate machine with grounding conductor disconnected.

**Attention**: Un circuit de terre continu est essentiel en vue du fonctionnement sécuritaire de l'appareil. Ne jamais metre l'appareil en marche lorsque le cable de mise à la terre est débranche.

**Warnung**: Achtung, Hoher Ableitstrom! Schutzleiteranschluß vor dem Netzanschluß herstellen.

The rack unit in which the picoBTS chassis is being mounted should be properly grounded to the site earth ground ring. You must attach a ground strap to each subrack and to the rack unit or directly to the site ground ring.

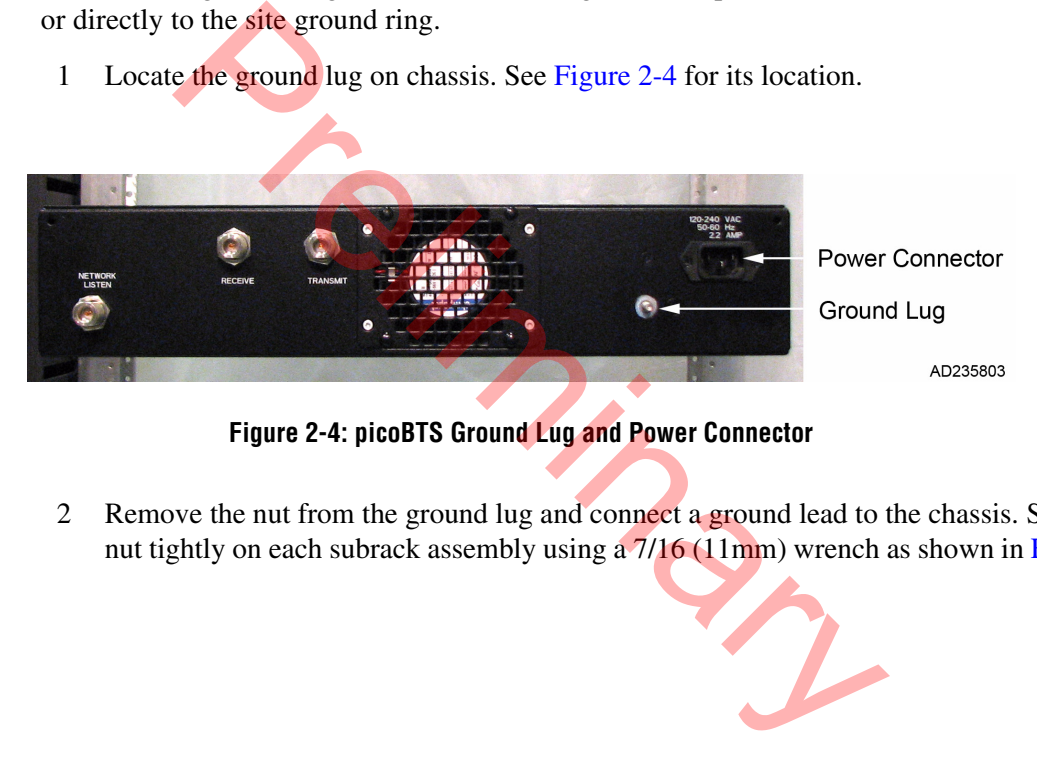

1 Locate the ground lug on chassis. See Figure 2-4 for its location.

**Figure 2-4: picoBTS Ground Lug and Power Connector**

<span id="page-23-1"></span>2 Remove the nut from the ground lug and connect a ground lead to the chassis. Secure the nut tightly on each subrack assembly using a  $7/16$  (11mm) wrench as shown in [Figure 2-5](#page-24-0).

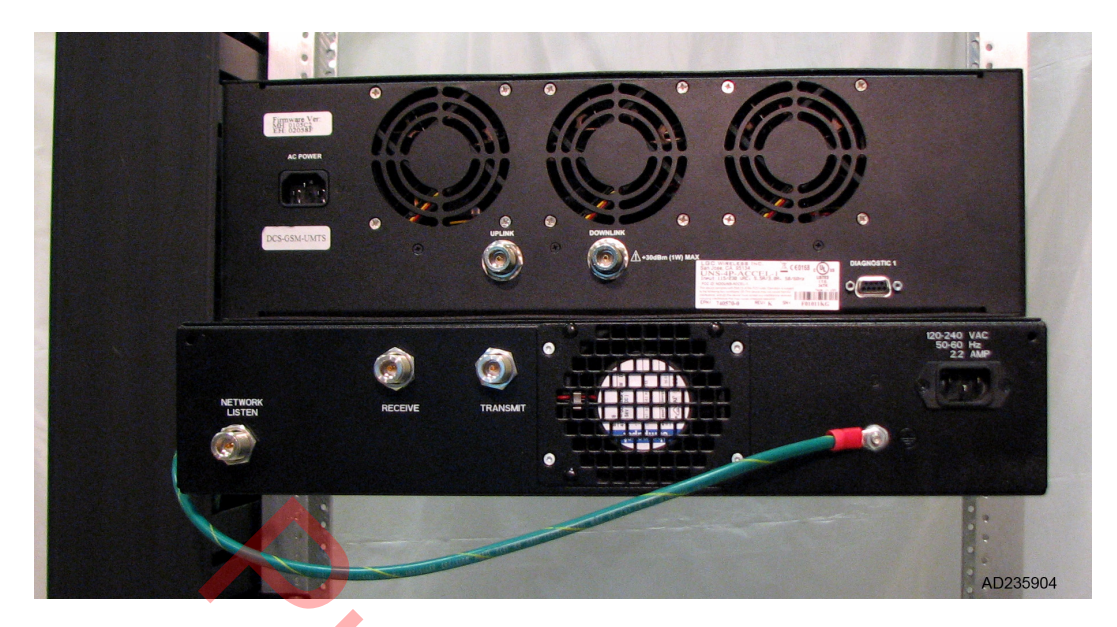

**Figure 2-5: Ground Cable Connection**

<span id="page-24-0"></span>3 Attach the ground cables to the properly grounded rack assembly or to the closest earth ground bus.

Preliminary

# <span id="page-25-0"></span>**2.4 CONNECTING THE POWER SUPPLY**

In this section, you will connect the picoBTS to your power source.

**Warning**: This product relies on the building's installation for short-circuit (overcurrent) protection. Ensure that a fuse or circuit breaker no larger than 220 VAC, 1A; 110 VAC, 1A is used on the phase conductors (all current-carrying conductors).

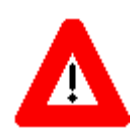

**Attention**: Pour ce qui est de la protection contre les courts-circuits (surtension), ce produit dépend de l'installation électrique du local. Vérifier qu'un fusible ou qu'un disjoncteur de 220 VAC, 1A alt., 110 VAC, 1A alt. est utilisé sur les conducteurs de phase (conducteurs de charge).

**Warnung**: Dieses Produkt ist darauf angewiesen, daß im Gebäude ein Kurzschluß- bzw. Überstromschutz installiert ist. Stellen Sie sicher, daß eine Sicherung oder ein Unterbrecher von nicht mehr als 220 V Wechselstrom, 1 A; 110 V Wechselstrom, 1 A an den Phasenleitern (allen stromführenden Leitern) verwendet wird.

- 1 Verify the ground connection you made in Section 2.3 is secure.
- 2 Make sure that the power switch located on the front of the chassis in the OFF (0) position.
- 3 Use a local IEC standard power cable to connect the power connector shown in [Figure 2-4](#page-23-1) to your AC power supply. Figure 2-6 shows the power connection to both the picoBTS and DAS systems.

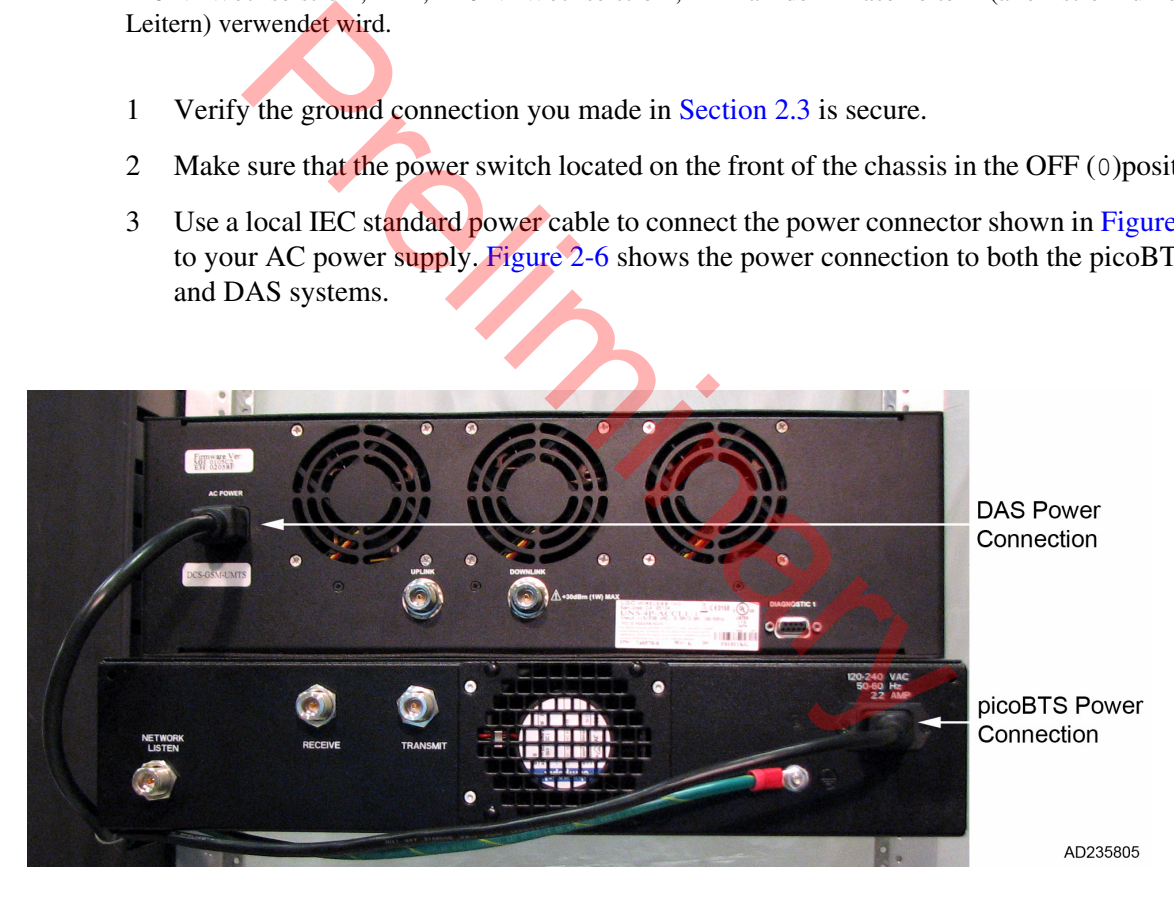

**Figure 2-6: Power Supply Connection**

<span id="page-25-1"></span>4 **Do not apply power to the chassis at this time.** Wait until you are performing the commissioning procedures in the next chapter.

**Caution**: The power supply cord is used as the main disconnect device, ensure that the socket-outlet is located/installed near the equipment and is easily accessible.

**Attention**: Le cordon d'alimentation est utilisé comme interrupteur général. La prise de courant doit être située ou installée à proximité du matériel et être facile d'accés.

**Warnung**: Das Netzkabel dient als Netzschalter. Stellen Sie sicher, das die Steckdose einfach zugänglich ist.

**Preliming** 

# <span id="page-27-0"></span>**2.5 CONNECTING THE DISTRIBUTED ANTENNA SYSTEM**

The chassis provides access to the female N-type connectors for your distributed antenna system (DAS) or other external antennas.

The antenna cabling for the picoBTS will typically be configured for connection to an Inter-Reach DAS system. Your site specific DAS system and configuration was determined during the network planning stage of implementation.

### **Table 2-5: Adapters and Cabling**

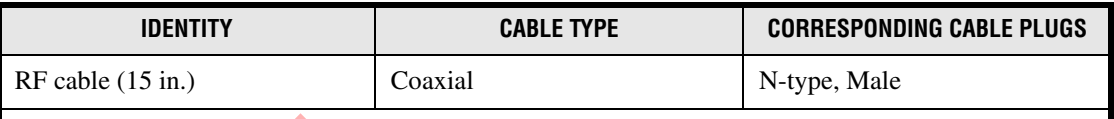

**Note:** Two 15 inch cables are provided to connect the picoBTS to a DAS. If your configuration is different from the standard installation, you must provide the proper RF cables.

- 1 Verify the power is OFF on both the picoBTS and DAS chassis.
- 2 Using one RF cable, connect the TRANSMIT N-type connector on the picoBTS to the DOWNLINK connector on the DAS chassis. Tighten the connectors by hand until snug.
- 3 Using the second RF cable, connect the RECEIVE connector on the picoBTS to the UPLINK connector on the DAS chassis. Tighten the connectors by hand until snug.
- <span id="page-27-1"></span>4 [Figure 2-7](#page-27-1) illustrates the connections between the picoBTS and the DAS. Verify the connections are correct and all connectors are tight.

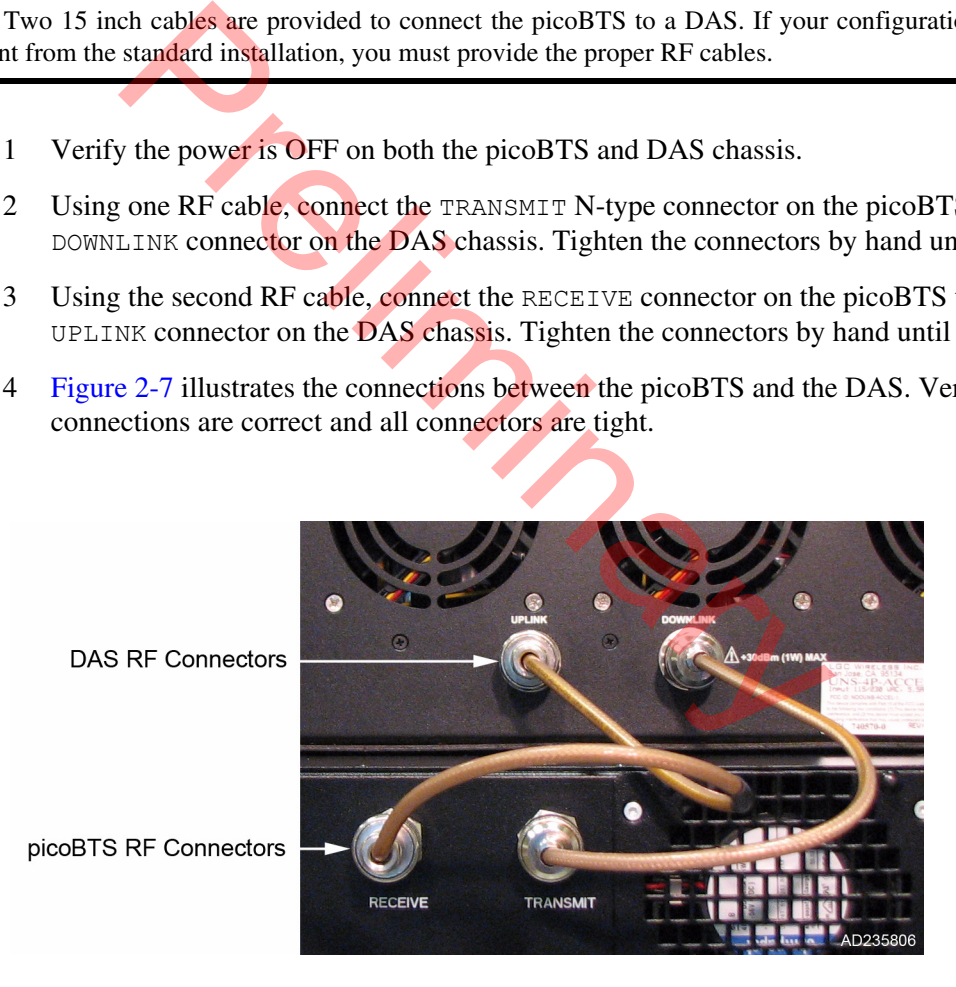

**Figure 2-7: Antenna Cabling for Standard picoBTS Configurations**

**WARNING:** All RF cabling must be completed with the chassis powered off and, preferably, with the power cable disconnected from the cabinet.

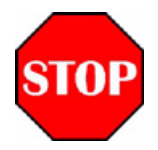

**Do not** disconnect RF coaxial connectors on the ADC equipment or antenna systems while the radio equipment is operating. **Never** place any body part over or look into any RF connector while the radio equipment is transmitting.

RF signal levels that give rise to hazardous radiation levels can exist within the transmitter, power amplifiers, associated RF multiplexers and antenna systems.

**Preliming** 

# <span id="page-29-0"></span>**2.6 NETWORK CONNECTION**

External cabling is dependent upon the customer site-specific requirements. The picoBTS system carries OAM and VoIP traffic over Ethernet and should be connected on an isolated Ethernet subnet for best performance.

The picoBTS has two 100baseT RJ-45 connectors Ethernet connection on the front panel labeled WAN IN and WAN OUT, as shown in [Figure 2-8.](#page-29-1)

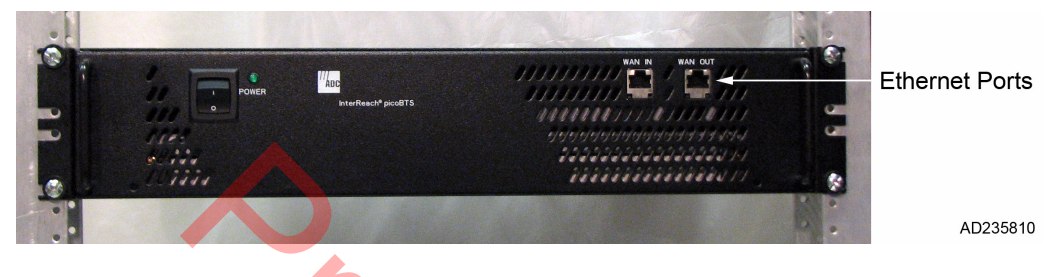

**Figure 2-8: Network Connection**

<span id="page-29-1"></span>• To make the connection, an Ethernet patch cable into the port and set up the Ethernet connection as described in Section 3.3.

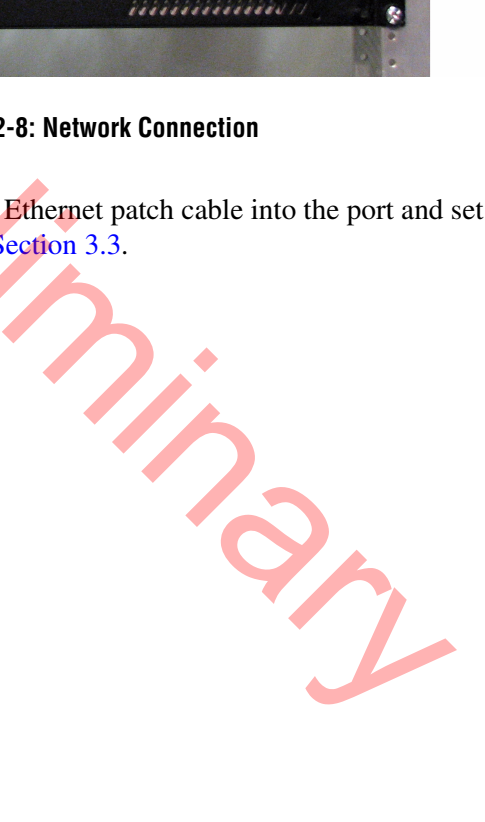

# <span id="page-30-0"></span>**2.7 POST INSTALLATION CABLING AND CHECKS**

Before proceeding to the next chapter and commissioning the equipment, make sure that:

- **•** The chassis and mounting rack are properly grounded.
- The power cable is properly connected to the chassis and input power supply.
- **•** The chassis power is turned off.

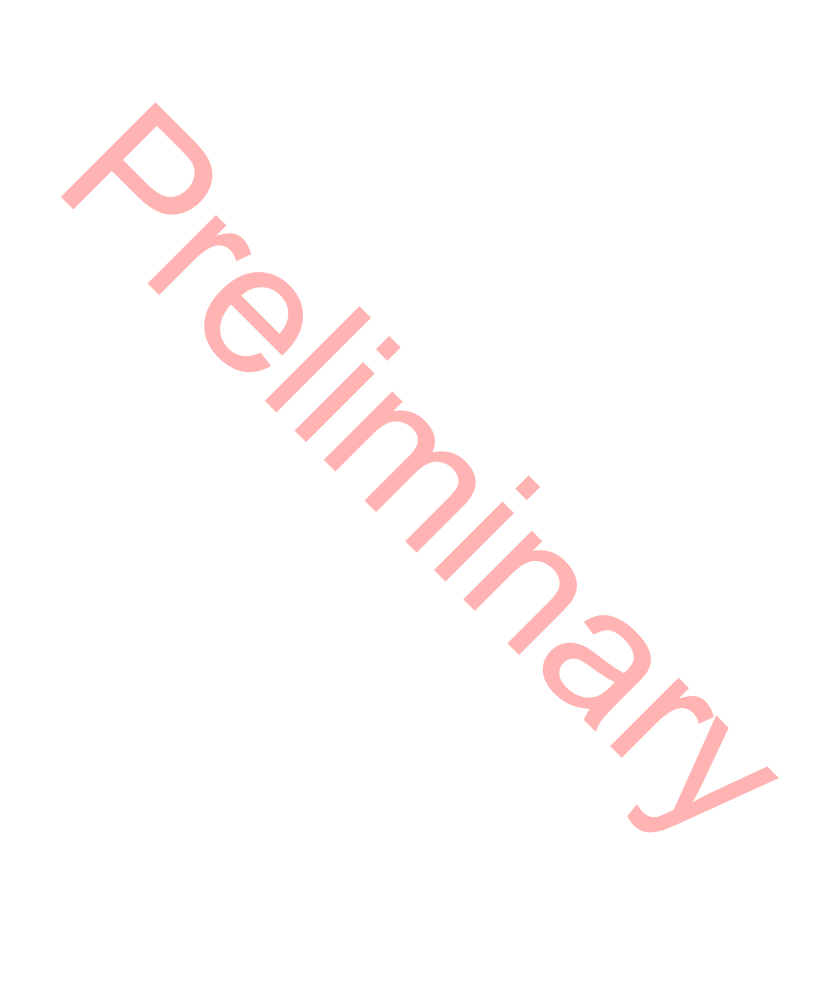

*Blank* **Preliminary Second Property Contact Only District Contact Property** 

**Page 20 InterReach picoBTS Installation Guide**

# <span id="page-32-0"></span>**CHAPTER 3 - COMMISSIONING AND CONFIGURATION**

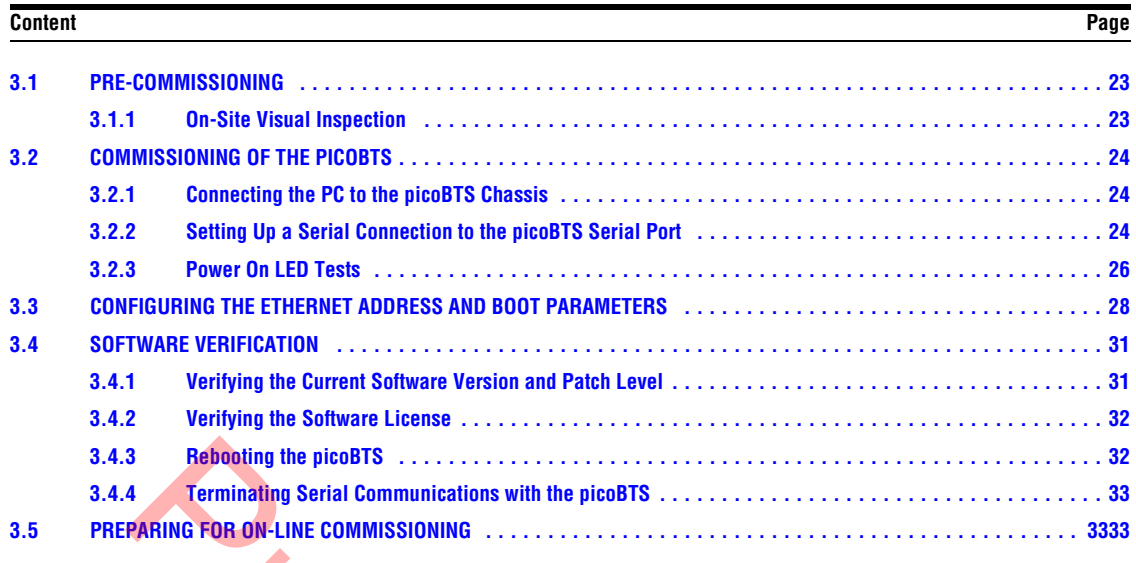

\*\*\*\*\*\*\*\*\*\*\*THIS CHAPTER IS TBD AND WILL INCLUDE BASIC NANO SETUP.

This material is currently covered in ADCP 75-310 Issue 2. Preliminary

The commissioning process includes the following steps:

- **•** Pre off-line commissioning, where you ensure that the system is in an appropriate state. This includes:
	- Visual inspection
	- Compliance checks
- **•** Startup Verification, where you verify that the system comes up correctly by observing the LEDs on the front panel.
- **•** Configuration includes setting up the site-specific local IP address for the picoBTS.

The rest of this chapter includes the detailed instructions for these steps.

**WARNING:** Under normal operating conditions, ADC Telecommunications radio equipment complies with the limits for human exposure to radio frequency (RF) fields adopted by the Federal Communications Commission (FCC). All ADC Telecommunications, Inc. radio equipment is designed so that under normal working conditions radio frequency radiation directly from the radio is negligible when compared with the permissible limit of continuous daily exposure recommended in the United States of America by ANSI/IEEE C95.1-19991 (R1997), Safety Levels with Respect to Human Exposure to Radio Frequency Electromagnetic Fields, 3 kHz to 300 GHz. Writh the limits for human operating conduons, ADC Tetecommunical<br>with the limits for human exposure to radio frequency (RF) fields<br>ations Commission (FCC). All ADC Telecommunications, Inc. rader<br>normal working conditions

Radio frequency signal levels that give rise to hazardous radiation levels can exist within the transmitter, power amplifiers, associated RF multiplexers and antenna systems.

**Do not** disconnect RF coaxial connectors on the ADC equipment or antenna systems while the radio equipment is operating. **Never** place any body part over or look into any RF connector while the radio equipment is transmitting.

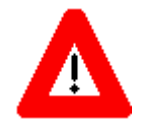

**Caution:** The BSS software used in the is highly complex. **Before proceeding,** contact Customer Service to verify that you have the latest available software. You must **have** the correct software CD-ROM and **know** the current patch level for your software version before commissioning the picoBTS. Contact your Level 2 support representative for additional assistance.

© 2008, ADC Telecommunications, Inc.

# <span id="page-34-0"></span>**3.1 PRE-COMMISSIONING**

This section must be completed before doing the commissioning. The commissioning of the chassis should take place on-site after the physical installation of the picoBTS. Use the appropriate lists depending on where the off-line commissioning is being performed.

## <span id="page-34-1"></span>**3.1.1 ON-SITE VISUAL INSPECTION**

If you are doing your visual inspection on-site, check that:

- **•** The chassis has been securely installed at the appropriate site.
- **•** The power to the chassis is OFF.
- **•** The chassis is connected to a suitable power source.
- The chassis is correctly grounded.
- **•** All cables are available and secured in their correct positions.

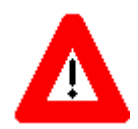

**Caution:** DO NOT turn the power supply ON until you have a DAS or external antenna connected to EACH antenna port.

**Principal River** 

# <span id="page-35-0"></span>**3.2 COMMISSIONING OF THE PICOBTS**

This section describes the commissioning procedures for the picoBTS. It includes Power-on LED tests and software verification procedures. These check and configure the software and run power on self tests (POST) and check the results.

In this chapter, you will use a laptop PC or other computer with serial session capability to verify the software configuration and other aspects of the picoBTS operation.

### <span id="page-35-1"></span>**3.2.1 CONNECTING THE PC TO THE PICOBTS CHASSIS**

You will be making a serial connection from the laptop computer to the picoBTS. This connection is used for checking the software version installed on the system, verifying and changing boot parameters and monitoring test results.

### **3.2.1.1 Required Hardware**

The following hardware is required to connect the laptop to the picoBTS using a serial connection.

- **•** One standard DB9 to DB9 serial cable
- Laptop USB to DB9 serial adapter (if necessary)

## <span id="page-35-2"></span>**3.2.2 SETTING UP A SERIAL CONNECTION TO THE PICOBTS SERIAL PORT**

- 1 Connect one end of the serial cable to picoBTS connector labeled Serial on the rear of the chassis.
- 2 Connect the opposite end of the cable to the DB9 serial connector or serial adapter on the laptop, as shown in Figure 3-2.

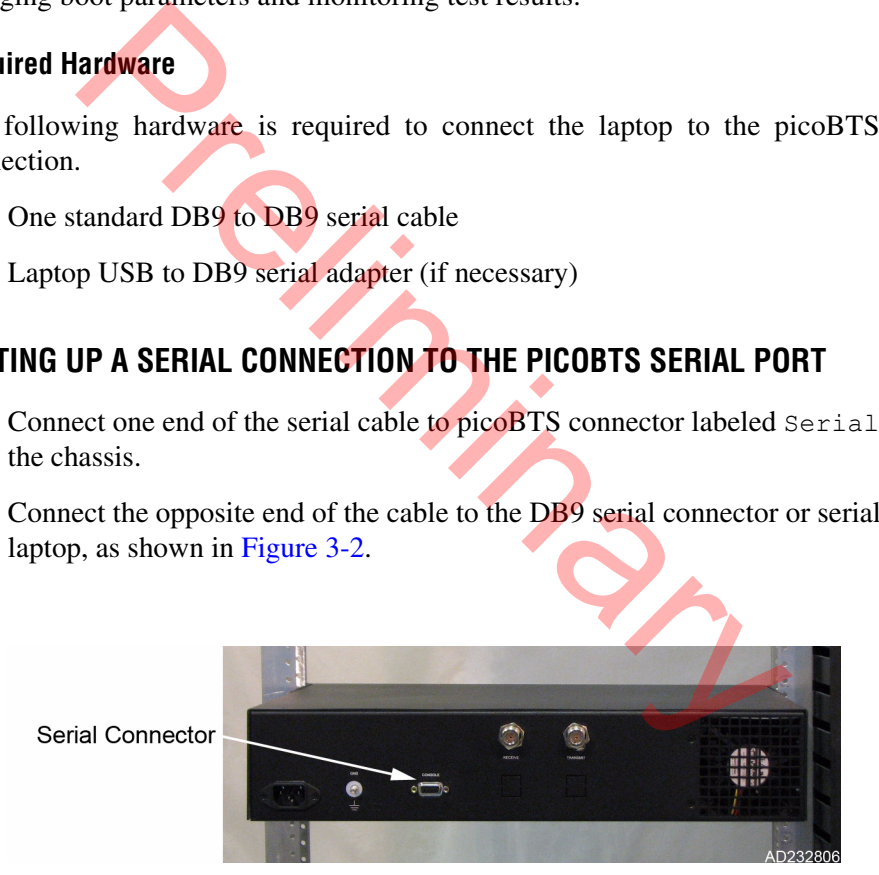

**Figure 3-1: Connecting to the Serial Port**

The PC uses serial communications for basic control of the picoBTS, including bootChange configuration and monitoring of the boot-up process.

- 1 If not already done, connect the laptop to the picoBTS as described in [Section 3.2.2](#page-35-2),.
- 2 You may use any available application to open a serial connection. This procedure decribes how to use HyperTerminal. Navigation to the program may differ depending on the operating system you have installed.
	- A Launch the application by navigating: Start -> Programs -> Accessories -> HyperTerminal -> **HyperTerminal**
	- B Enter BSS for the connection name and select an icon. Then click the **OK** button.
	- C The Connect To dialog box displays. Select **COM1** from the Connect using drop-down list. If you know that your serial port is configured on a different port, select that port from this drop-down list.
	- D The COM1 Properties dialog box displays. Set the following properties and click the **OK** button. See [Figure 3-2](#page-36-0).

<span id="page-36-0"></span>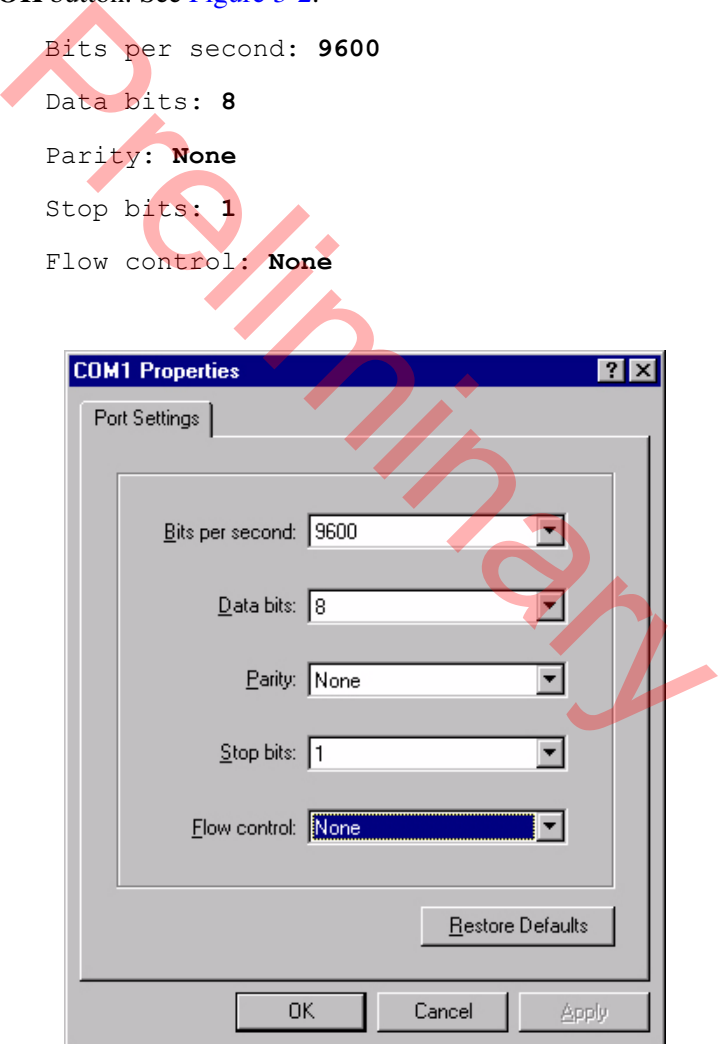

**Figure 3-2: Serial Session Properties**

E Select **OK** to connect to the chassis. At this time, you will not see a prompt. Proceed to [Section 3.2.3](#page-37-0) to power on the chassis.

## <span id="page-37-0"></span>**3.2.3 POWER ON LED TESTS**

This section describes how to power-on the picoBTS and verify that the system comes up properly by viewing the LEDs on the front of the chassis. The purpose of these tests is to verify that the LEDs come up in the correct state, indicating that the system is operating normally.

Use the following procedure:

1 Turn the power to the chassis on by switching on the power switch on the front panel.

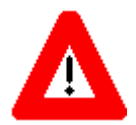

**Caution:** DO NOT turn this power supply on until you have a DAS system or an external antenna connected to EACH antenna port.

2 Verify that the front-panel LEDs flash in the sequence shown in [Figure 3-3](#page-37-1).

### **Figure 3-3: LED Sequence During the Boot Process**

<span id="page-37-1"></span>3 When the sequence is completed, verify that the LEDs appear as shown in the following table:

### **Table 3-1: LED Normal Indications**

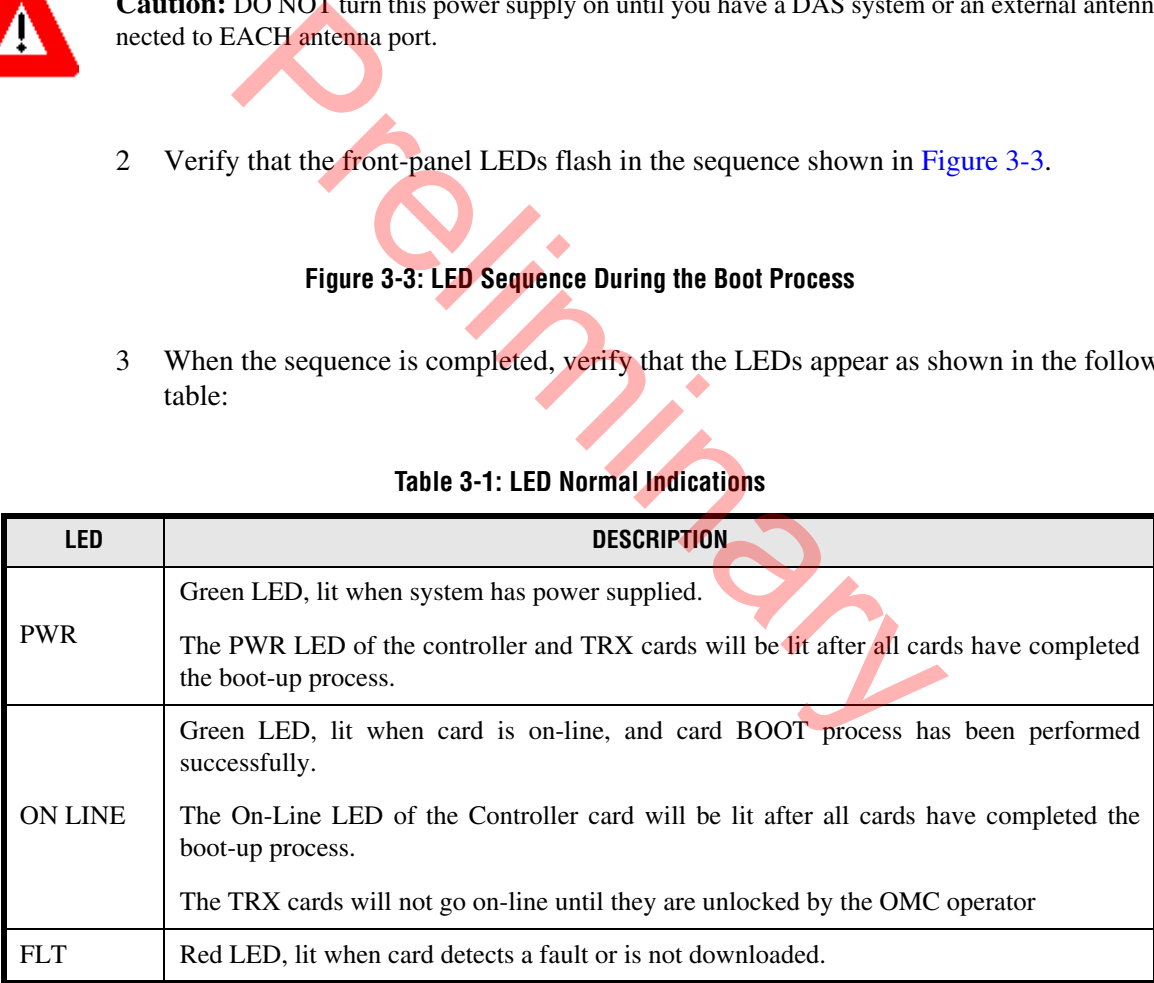

4 If your LEDs appear as described above, you are done with the LED Power up tests. Contact Customer Service.

5 You can monitor the status of the boot process using the serial session opened in [Section 3.4](#page-42-0).

Once the LEDs on the processor cards have reached their final online status, press the [ENTER] key in the HyperTerminal window. The prompt now changes to the following:

HD:iwbox->

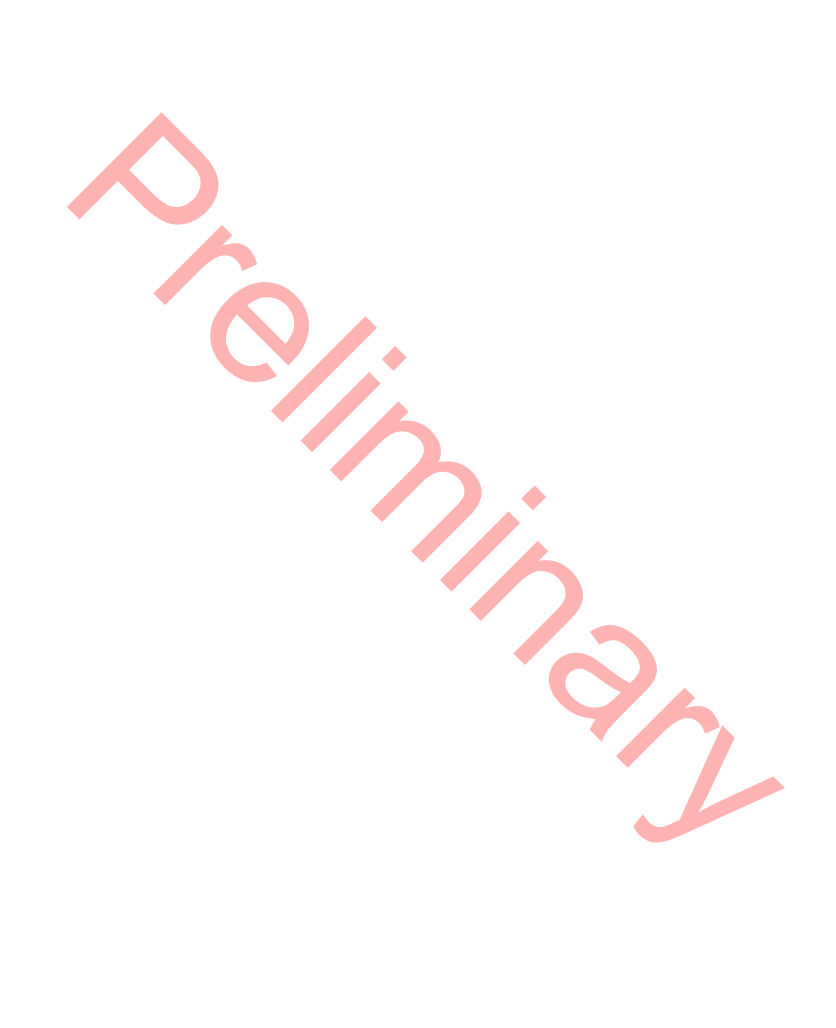

# <span id="page-39-1"></span><span id="page-39-0"></span>**3.3 CONFIGURING THE ETHERNET ADDRESS AND BOOT PARAMETERS**

In this section, you configure the boot parameters to modify the IP address of the system. After changing the boot parameters, the chassis must be reset before the changes take effect.

- 1 If not already done, establish serial communications with the picoBTS as described in [Section 3.2.2.](#page-35-2)
- 2 Once the picoBTS boots normally, press the [ENTER] key to show the prompt:

HD:iwbox->

3 Display the boot parameters, by typing:

**bootChange** [ENTER]

4 The boot parameters display individually after pressing the [ENTER] key. Each parameter can be modified by simply entering the new values after the existing value is displayed and pressing the [ENTER] key. You cannot use the backspace or delete keys in this window. Edit the parameter values using the following commands:

### **Table 3-2: Changing Boot Parameters**

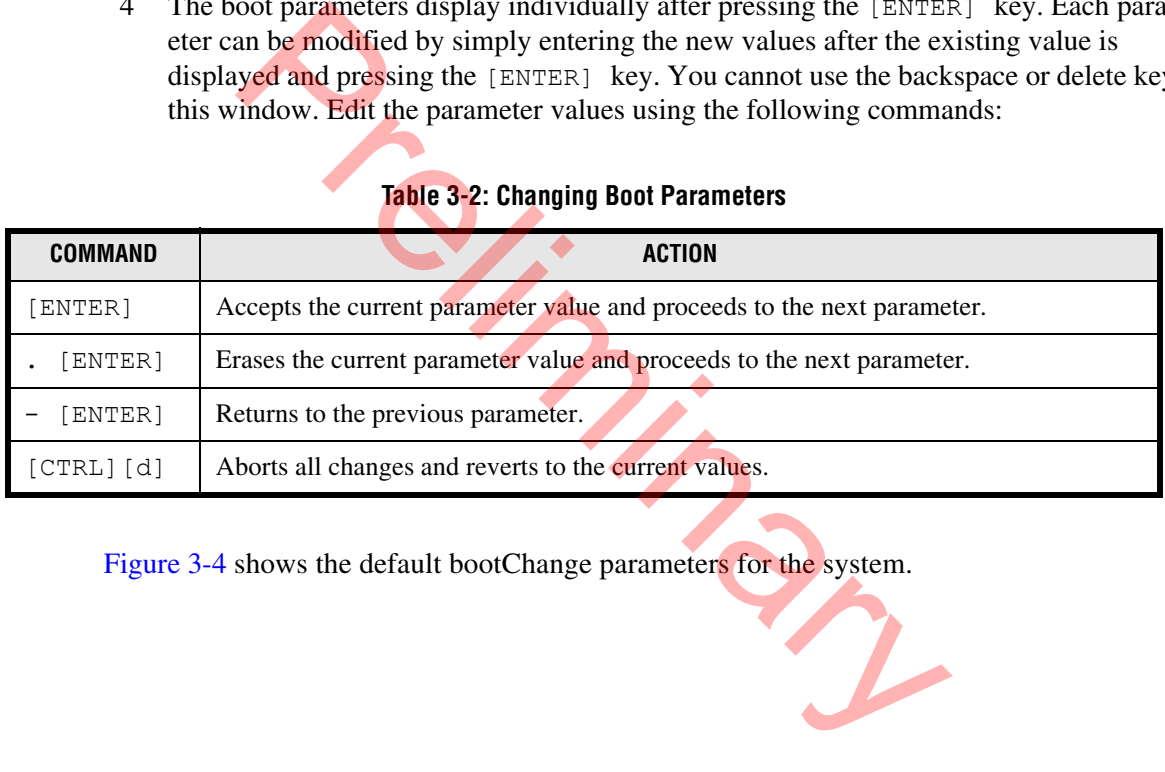

[Figure 3-4](#page-40-0) shows the default bootChange parameters for the system.

```
'.' = clear field; '-' = go to previous field; \Delta D = quit
boot device : ata.0
processor number : 0
host name :<br>file name :
                   : hd0:/vxWorks
inet on ethernet (e) : 172.16.80.42:fffff000
inet on backplane (b): 
host inet (h) : 
gateway inet (q) :
user (u) : target
ftp password (pw) (blank = use rsh): 
flags (f) : 0 \times 0target name (tn) : iwbox
startup script (s) : /hd0/iwvstart
other (o) : motfcc
value = 0 = 0 \times 0HD:iwbox-> _
              Figure 3-4: Default Boot Parameters
```
<span id="page-40-0"></span>It is necessary to change the default picoBTS Ethernet address to match your site-specific network configuration. Use the following steps to modify the IP address and target name of the picoBTS.

5 Type the bootChange command to edit the boot parameters. The parameters will be displayed one line at a time.

```
bootChange [ENTER]
'.' = clear field; '-' = go to previous field; \Delta D = quit
boot device : ata.0<br>processor number : 0
processor number
host name : 
file name : hd0:/vxWorks
inet on ethernet (e) : XXX.XXX.XXX.XXX:fffff000
inet on backplane (b): 
host inet (h) : 
gateway inet (g) : YYY.YYY.YYY.YYY
user (u) : 
ftp password (pw) (blank = use rsh): 
flags (f) : 0 \times 0target name (tn) : TARGETNAME
startup script (s) : /hd0/iwvstart
other (o) : motfcc
value = 0 = 0 \times 0HD:iwbox-> _
  Privators<br>
Privators And The Set of the Set of the Set of the Set of the Set of Set of the Set of Configuration. Use the following steps to modify the IP address<br>
e the bootChange command to edit the boot parameters. The
```
#### <span id="page-40-1"></span>**Figure 3-5: Boot Parameters Requiring Changes**

- 6 [Figure 3-5](#page-40-1) shows the IP address parameters which must be modified to add your picoBTS to your Ethernet network.
	- **XXX.XXX.XXX.XXX** is the IP address. Replace it with the site-specific Ethernet IP address for your network. The IP address is followed by ':  $\texttt{efff000}'$  which is the subnet mask as a hexadecimal value. To modify the subnet mask of the processor card, determine the proper hexadecimal value and enter following the colon. For example to use a subnet of 255.255.255.0, you would follow the IP address with ':ffffff00'. The value displayed in the example '**:fffff000**' is equal to 255.255.240.0.
	- YYY.YYY.YYY.YYY is the gateway router IP address. Enter the IP address of the gateway router.
	- TARGET NAME sets the IP name. The default is "iwbox". The TARGET NAME parameter sets the IP name. The default is "iwbox". You should enter a different name for each system.

**Note:** Use the IP name and IP address you received from your network administrator.

7 Ensure that all other boot parameters are configured exactly as shown in the previous figures.

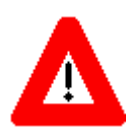

Caution: You should ONLY change the inet on ethernet, target name and gateway inet parameters. All other parameters should NOT be modified.

- 8 If you have changed anything, for the new parameters to take effect, reboot the chassis by pressing the key combination  $[CTRL] [x]$ . If you do not receive a prompt after reboot, press [ENTER] to display the HD:iwbox-> prompt. or each system.<br>
the IP name and IP address you received from your network adminited that all other boot parameters are configured exactly as shows.<br>
You should ONLY change the inet on ethernet, targe meters. All other par
- 9 Connect an Ethernet RJ-45 patch cable to the WAN port on the front of hte chassis.
- 10 Notify the OMC operator that the picoBTS is connected to the Ethernet, and give the OMC operator the IP address and IP Name.

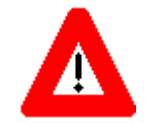

**Caution:** The OMC operator MUST have the correct picoBTS IP address, or the OMC will not be able to communicate with the BS Plus.

# <span id="page-42-0"></span>**3.4 SOFTWARE VERIFICATION**

You should use the following commissioning procedures to verify the software installed on the picoBTS.

### <span id="page-42-1"></span>**3.4.1 VERIFYING THE CURRENT SOFTWARE VERSION AND PATCH LEVEL**

**Note:** The following section describes procedures performed using the Craft PC. For more information pertaining to the use of the Craft PC, please refer to the GSM Craft PC User Guide.

- 1 If not already done, establish serial communications with the picoBTS as described in [Section 3.2.2.](#page-35-2)
- 2 After the  $HD:ivbox->prompt$  appears, verify the current software version and patch level by typing:

**iwversion** [ENTER]

The following software information will be displayed:

```
BSC code version: iw07 05.ZZZ
Release number: 7.5
ABIS version: 1.1
Packages Installed:
                Encryption: A5/1
Patches Installed:
             patch<#> <file directory> <patch size> <iw07_05.ZZZ>
      r the HD: iwbox-> prompt appears, verify the current software<br>
by typing:<br>
iwversion (ENTER]<br>
following software information will be displayed:<br>
code version: 1.1<br>
sease number: 7.5<br>
sversion: 1.1<br>
kages Installed:<br>
Encryp
```
The current software version is displayed, represented above by the parameter  $i \omega 07$  05.ZZZ. This number should correspond to the software version detailed in the release notes included with the CD-ROM. Keep this number for your records.

3 Verify under Patches Installed: that the most current patch is installed, if applicable. Refer to the GSM Craft PC User Guide for procedures to install required patches. If you are unsure if you require software patches, contact your Level 2 support representative for additional assistance.

**Note:** If the displayed software version number does not coincide with the software version being run on the network for which this picoBTS is going to be used, contact Customer Service for instructions on how to install a different software version.

### <span id="page-43-0"></span>**3.4.2 VERIFYING THE SOFTWARE LICENSE**

In this section you will complete the following procedures:

- **•** Backup the software license files from the processor card to the PC or OMC.
- **•** Verify the software license files are compatible with the system.
- 1 Verify the serial cable is connected to the chassis and you have an open serial session as detailed in [Section 3.2.2](#page-35-2).
- 2 Verify the license file using the following command:

#### **printLicenseKey**

The following output is a sample of properly configured license file:

```
License Keys :
printLicenseKey
GENERAL : VALID
GPRS : VALID
FREQHOP : VALID
XTNDCELL : VALID
SECTOR : VALID
TRX_84 : VALID
PDCH_60 : VALID
value = 1 = 0x1HD:iwbox-> Done.
  FINERAL : VALID<br>
REQHOP : VALID<br>
REQHOP : VALID<br>
TNDCELL : VALID<br>
ECTOR : VALID<br>
PRY 84 : VALID<br>
PRY 84 : VALID<br>
DCH 60 : VALID<br>
PRY 84 : VALID<br>
DCH 60 : VALID<br>
DCH 60 : VALID<br>
DCH 60 : VALID<br>
DCH 60 : VALID<br>
DCH 60 : VALI
```
The licenses will vary depending based on your sales order and your network configuration. Your license will not have all of the the entries listed above and may display an error message similar to the following:

1219117434.733 (tShell) VerifyKey: key not found 4

This is normal, however if your license does not have any VALID entries. The file may be corrupt or not properly installed, contact Customer Service.

### <span id="page-43-1"></span>**3.4.3 REBOOTING THE PICOBTS**

Using the serial session window, reboot the picoBTS by typing:

**reboot** [ENTER]

The entire chassis will now reboot.

### <span id="page-44-0"></span>**3.4.4 TERMINATING SERIAL COMMUNICATIONS WITH THE PICOBTS**

• To terminate serial communications, use the disconnect menu within HyperTerminal or other application.

# <span id="page-44-1"></span>**3.5 PREPARING FOR ON-LINE COMMISSIONING**

The following procedure is necessary to ensure that the picoBTS is ready for use and ready for on-line testing.

- 1 Power on the picoBTS if it is not already on. Verify that all PWR and On-Line LEDs are green.
- 2 Using the appropriate documentation, ensure the distributed antenna system (DAS) is properly connected, cabled and configured.
- 3 Inform the OMC operator that the picoBTS is ready for network configuration.
- 4 After the OMC operator has configured the picoBTS, continue with on-line commissioning tests in the next chapter.

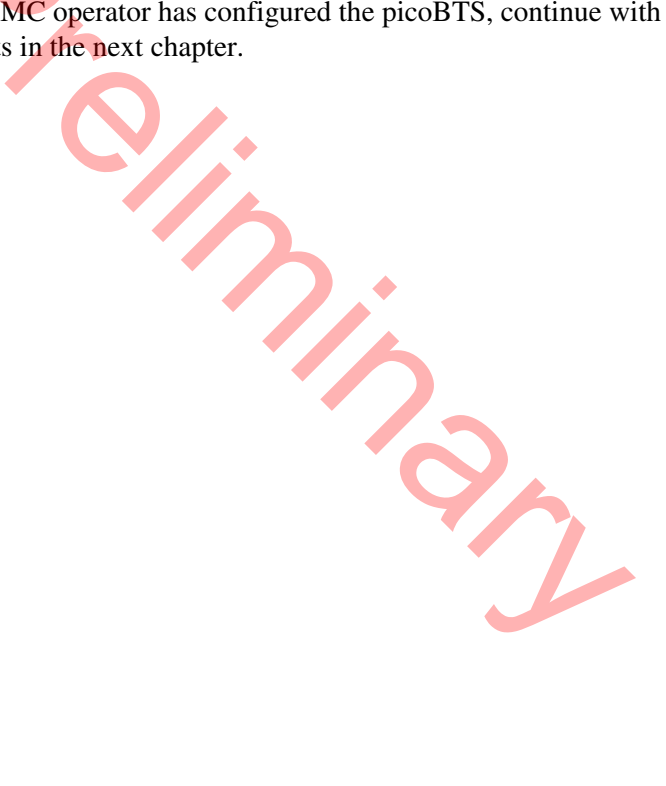

*Blank* **Preliminary Second Property Contact Only District Contact Property** 

## <span id="page-46-0"></span>**CHAPTER 4 - ON-LINE TESTING**

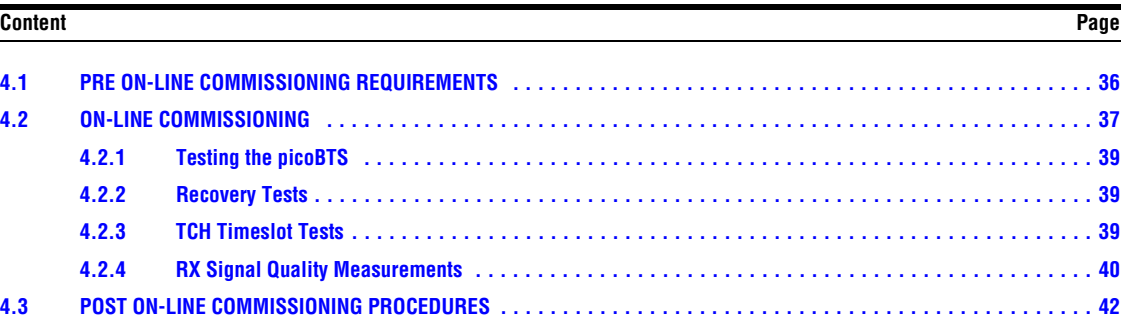

On-line commissioning tests the air interface to the picoBTS and takes place on-site after installation and commissioning. Its purpose is to verify that the equipment is operational and can be integrated into the telecommunications network.

On-line commissioning requires the participation of one or two people; a field technician who operates and tests the picoBTS on-site and an OMC-R operator who has commissioned the picoBTS on the BSC. These two must work together to get the RF interface up and the system ready to make calls.

### **Radio Frequency Radiation Warning**

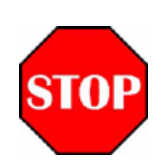

Under normal operating conditions, ADC radio equipment complies with the limits for human exposure to radio frequency (RF) fields adopted by the Federal Communications Commission (FCC). All ADC Telecommunications, Inc. radio equipment is designed so that under normal working conditions RF radiation directly from the radio is negligible when compared with the permissible limit of continuous daily exposure recommended in the United States of America by ANSI/IEEE C95.1-19991 (R1997), Safety Levels with Respect to Human Exposure to Radio Frequency Electromagnetic Fields, 3 kHz to 300 GHz. In and commissioning. Its purpose is to veriry that the equip-<br>egrated into the telecommunications network.<br>
commissioning requires the participation of one or two people<br>
and tests the picoBTS on-site and an OMC-R operato

RF signal levels that give rise to hazardous radiation levels can exist within the transmitter, power amplifiers, associated RF multiplexers and antenna systems.

Do not disconnect RF coaxial connectors on the ADC equipment or antenna systems while the radio equipment is operating. **Never** place any body part over, or look into any RF connector while the radio equipment is transmitting.

# <span id="page-47-0"></span>**4.1 PRE ON-LINE COMMISSIONING REQUIREMENTS**

Before on-line commissioning begins, the field technician or the OMC-R operator must verify that:

- **•** The picoBTS, BSC and the MSC are fully commissioned, in service and connected to each other.
- **•** The BSC is in service and connected to the picoBTS.
- **•** The OMC-R operator has successfully created and configured the picoBTS object on the OMC-R and downloaded this information to the picoBTS. Refer to the procedures described in the FlexWave BSS documentation.
- **•** The RF frequencies are cleared to transmit.
- **•** The BSC-picoBTS Ethernet link is properly configured and operational.
- **•** The HLR subscriber data has been entered into the MSC HLR. In particular, the HLR must be configured to support the SIM cards of the mobiles used by the field technician. Prince Contractor

© 2008, ADC Telecommunications, Inc.

# <span id="page-48-0"></span>**4.2 ON-LINE COMMISSIONING**

The network commissioning procedures must be performed using the OMC-R and with in the coverage area provided by the picoBTS. This requires one or two persons working from at least two different documentation sets:

- **•** A field technician who is on-site within the coverage area of picoBTS and DAS system. They must have a copy of this manual and the appropriate DAS documentation.
- **•** An OMC-R operator who uses the FlexWave OMC-R or BSC Configuration Manager to configure and enable the picoBTS in the network. They must have the appropriate FlexWave documention for the procedures they are perfoming.

The flowchart shown in Figure 4-1 provides a high-level view of the procedures. The procedures in the following sections provide detailed, numbered steps.

**Note:** Before starting any of the following procedures, the field technician needs to ensure that anti-static precautions are taken. Refer to Section 1.2. efore starting any of the following procedures, the field technic<br>precautions are taken. Refer to Section 1.2. Section 1.2.

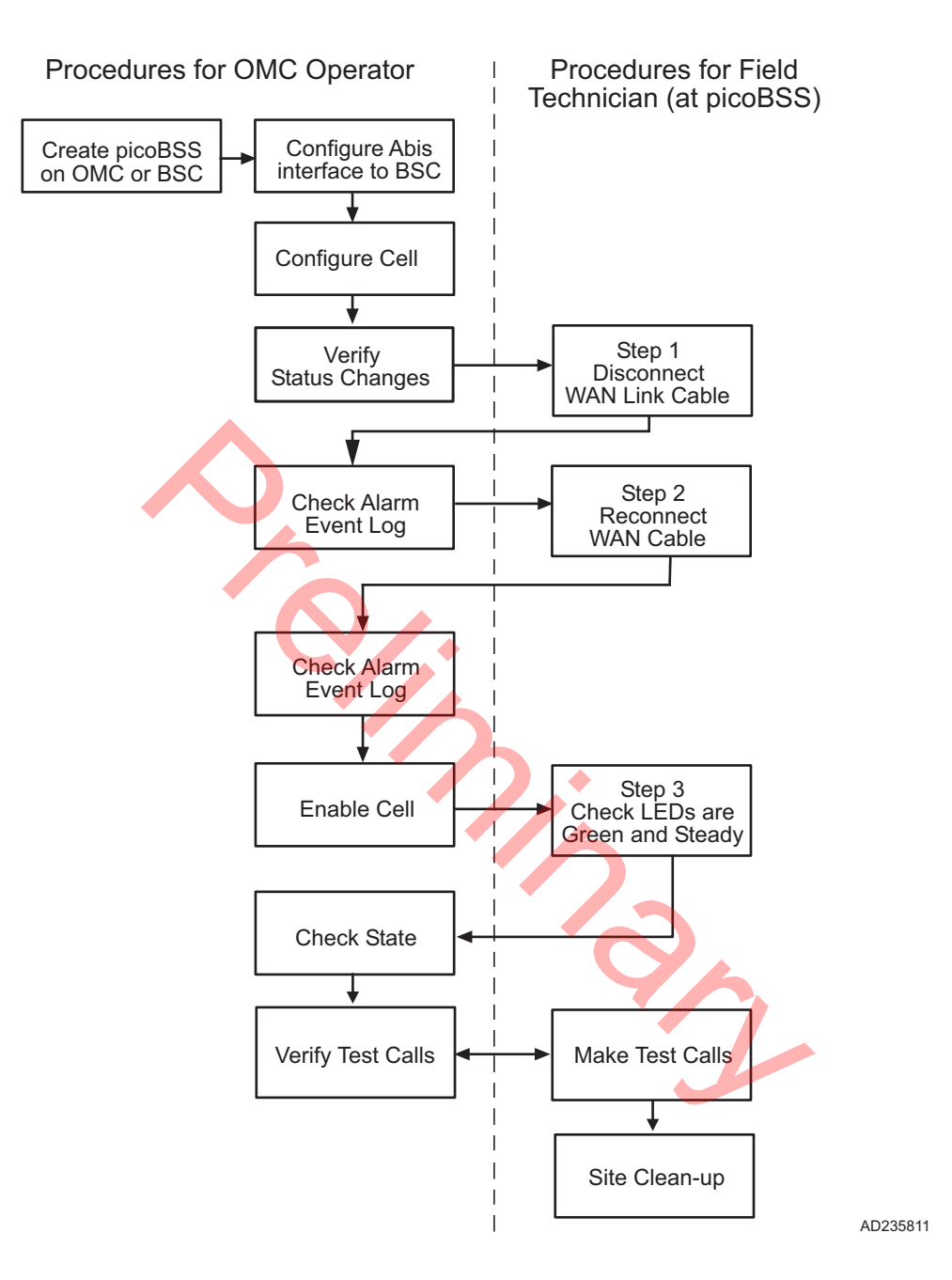

**Figure 4-1: On-Line Commissioning Procedures**

### <span id="page-50-0"></span>**4.2.1 TESTING THE PICOBTS**

Before disconnecting the physical Ethernet cable, the field technician must make sure that the cable is labeled in a way that clearly identifies its origin and destination.

**•** Provide the OMC-R operator with all part, revision and serial numbers for the picoBTS.

### <span id="page-50-1"></span>**4.2.2 RECOVERY TESTS**

The OMC-R operator should add the picoBTS to the GUI, configure the Abis to the BSC and configure the Cell information on the OMC-R or BSC. Then perform the following steps:

- 1 At the picoBTS, disconnect the physical Ethernet cable.
- 2 Coordinate with the OMC-R operator to ensure the proper alarms have appeared on the OMC-R.
- 3 Reconnect the physical Ethernet cable to the picoBTS.
- 4 Coordinate with the OMC-R operator to ensure the proper alarms have cleared on the OMC-R.

## <span id="page-50-2"></span>**4.2.3 TCH TIMESLOT TESTS**

1 In this test, the OMC-R operator unlocks individual TCH timeslots and the field technician places a mobile-to-mobile call over each timeslot using a mobile handset in debug mode. Refer to the documentation provided by the module handset manufacturer for the proper procedures. The the physical Ethernet cable to the picoBTS.<br>
ESLOT TESTS<br>
ESLOT TESTS<br>
ESLOT TESTS<br>
In the OMC-R operator to ensure the proper alarms<br>
C-R.<br>
ESLOT TESTS<br>
In the OMC-R operator unlocks individual TCH times<br>
lot is trans

For each timeslot, the commissioner should verify that:

- The timeslot displayed on the handset corresponds to the timeslot unlocked by the OMC-R operator.
- A two-way call is completed successfully.
- The call has good audio quality and power, and low interference.

The number of timeslots to be tested will be for two TRXs. [Table 4-1](#page-50-3) provides the sequence for two or more TRXs.

<span id="page-50-3"></span>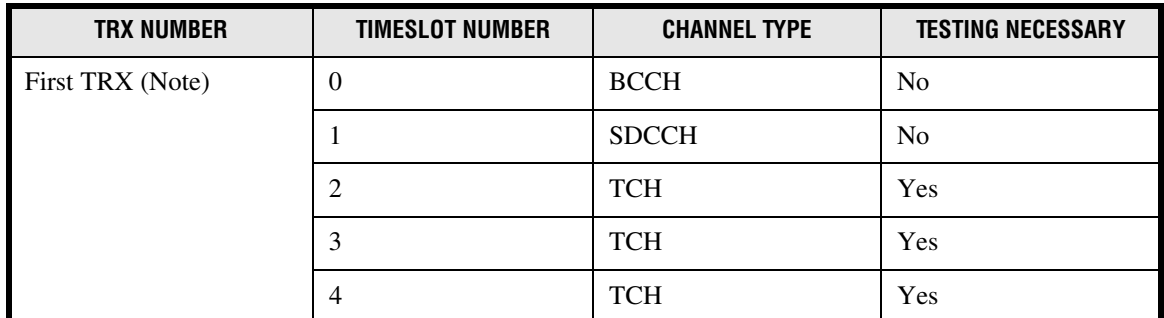

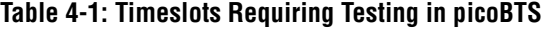

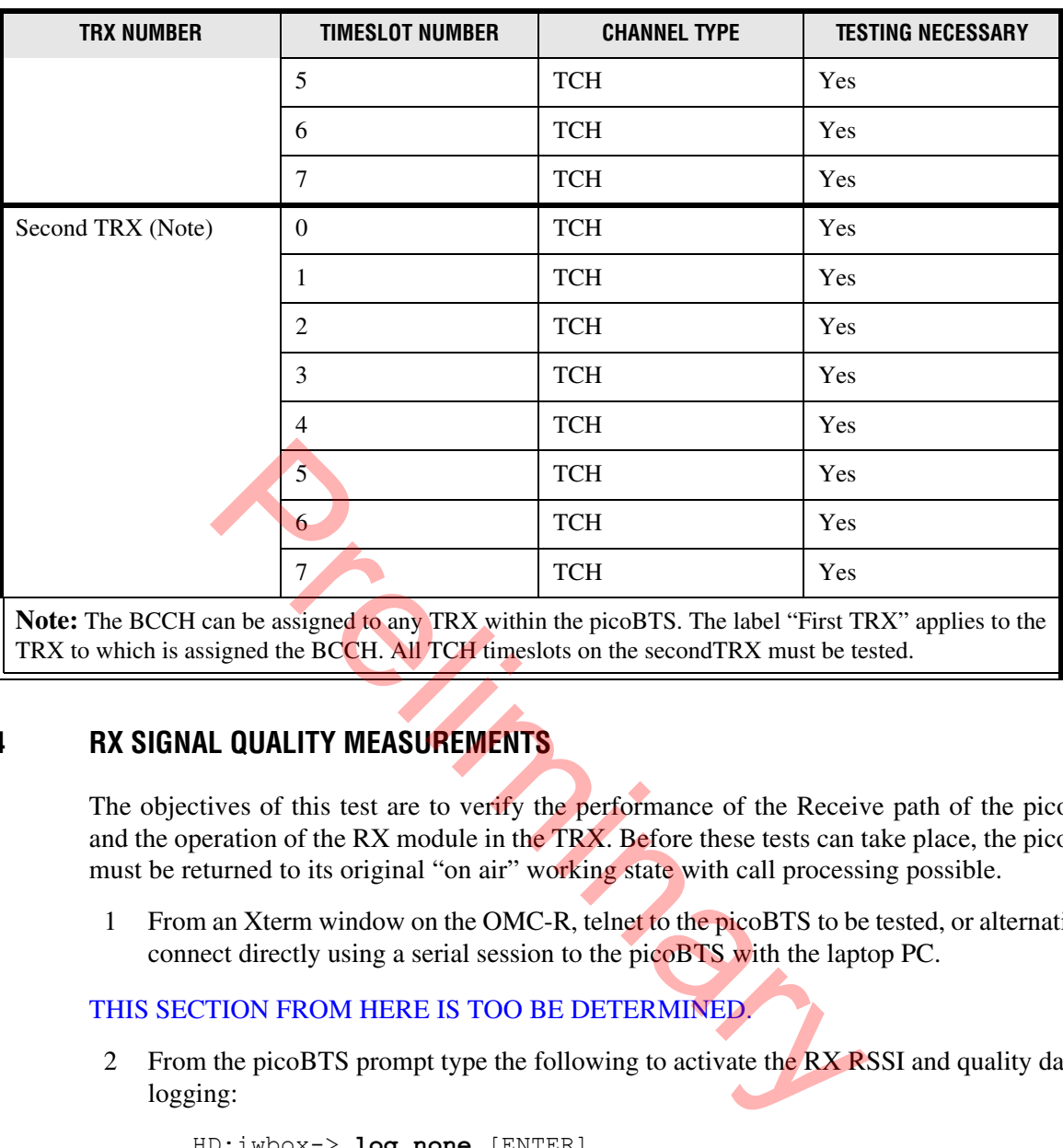

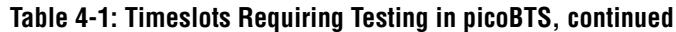

Note: The BCCH can be assigned to any TRX within the picoBTS. The label "First TRX" applies to the TRX to which is assigned the BCCH. All TCH timeslots on the secondTRX must be tested.

## <span id="page-51-0"></span>**4.2.4 RX SIGNAL QUALITY MEASUREMENTS**

The objectives of this test are to verify the performance of the Receive path of the picoBTS and the operation of the RX module in the TRX. Before these tests can take place, the picoBTS must be returned to its original "on air" working state with call processing possible.

1 From an Xterm window on the OMC-R, telnet to the picoBTS to be tested, or alternatively connect directly using a serial session to the picoBTS with the laptop PC.

THIS SECTION FROM HERE IS TOO BE DETERMINED.

2 From the picoBTS prompt type the following to activate the RX RSSI and quality data logging:

```
HD:iwbox-> log_none [ENTER] 
HD:iwbox-> ho_log_on_bts [ENTER]
```
3 Place a mobile to mobile call through the BS Plus. The RSSI and Quality for the call will be displayed, as illustrated in [Figure 4-2.](#page-52-0)

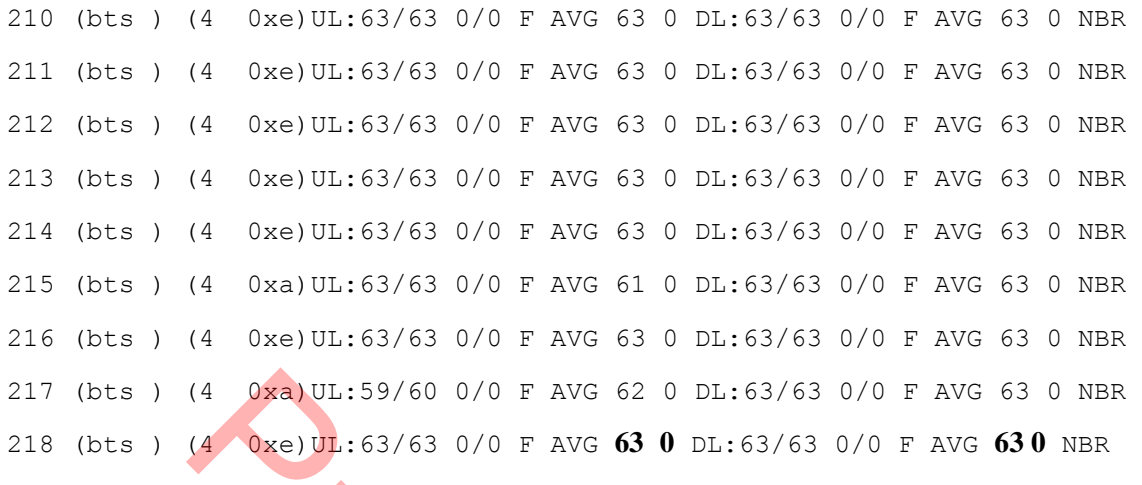

**Uplink RSSI/Quality Downlink RSSI/Quality**

Pre

**Figure 4-2: RSSI and Quality Log**

<span id="page-52-0"></span>The sample log shows typical results for strong signals on both the uplink and downlink where RSSI of 63 is the highest number. The quality should generally be 0 when the RSSI is above 40 (strong signal). If you have any 2 or higher numbers in RX quality, you have some receiver problems and should contact Customer Service.

# <span id="page-53-0"></span>**4.3 POST ON-LINE COMMISSIONING PROCEDURES**

- 1 Leave the power to the OMC-R and picoBTS on.
- 2 Check that all power cable and ground connections are tight.
- 3 Ensure that the picoBTS site is left in a tidy state.

This concludes the commissioning of the picoBTS. The technician may now leave the picoBTS site.

**Preliming** 

*Blank* **PRIVATE** 

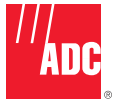

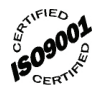

#### **PHONE: U.S.A. or CANADA**

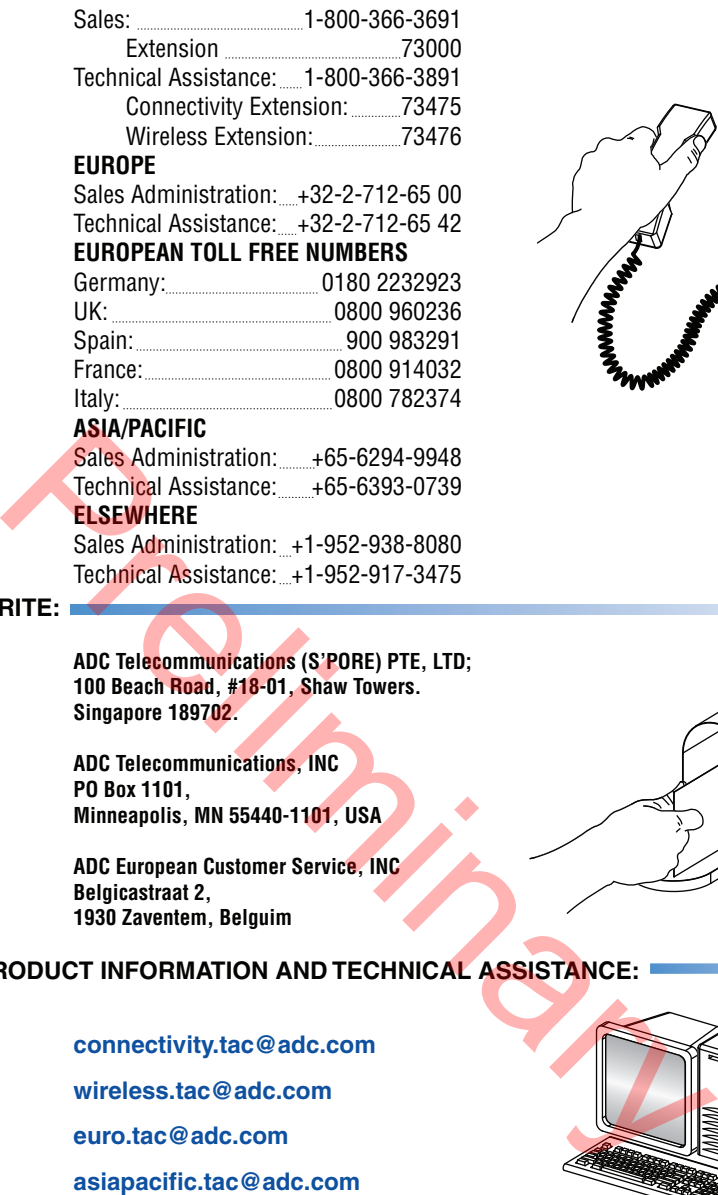

**WRITE:**

**ADC Telecommunications (S'PORE) PTE, LTD; 100 Beach Road, #18-01, Shaw Towers. Singapore 189702.**

**ADC Telecommunications, INC PO Box 1101, Minneapolis, MN 55440-1101, USA**

**ADC European Customer Service, INC Belgicastraat 2, 1930 Zaventem, Belguim**

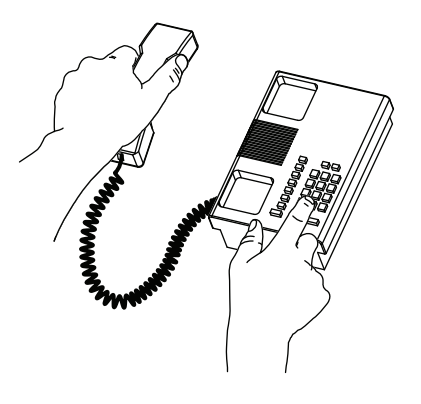

13944-P

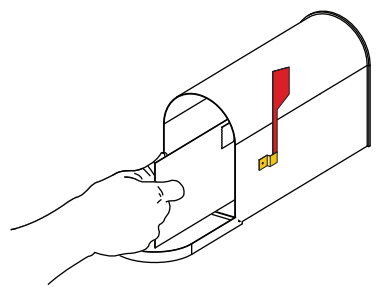

#### **PRODUCT INFORMATION AND TECHNICAL ASSISTANCE:**

**connectivity.tac@adc.com**

**wireless.tac@adc.com**

**euro.tac@adc.com**

**asiapacific.tac@adc.com**

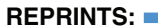

**PDF copies of manuals are available for downloading at the following link:**

**www.adc.com/manuals**

**ADCP Number:**

 **ADCP-77-061**

Contents herein are current as of the date of publication. ADC reserves the right to change the contents without prior notice. **In no event shall ADC be liable for any damages resulting from loss of data, loss of use, or loss of profits and ADC further disclaims any and all liability for indirect, incidental, special, consequential or other similar damages. This disclaimer of liability applies to all products, publications and services during and after the warranty period.**

**Prelimings** 

**Preliming** 

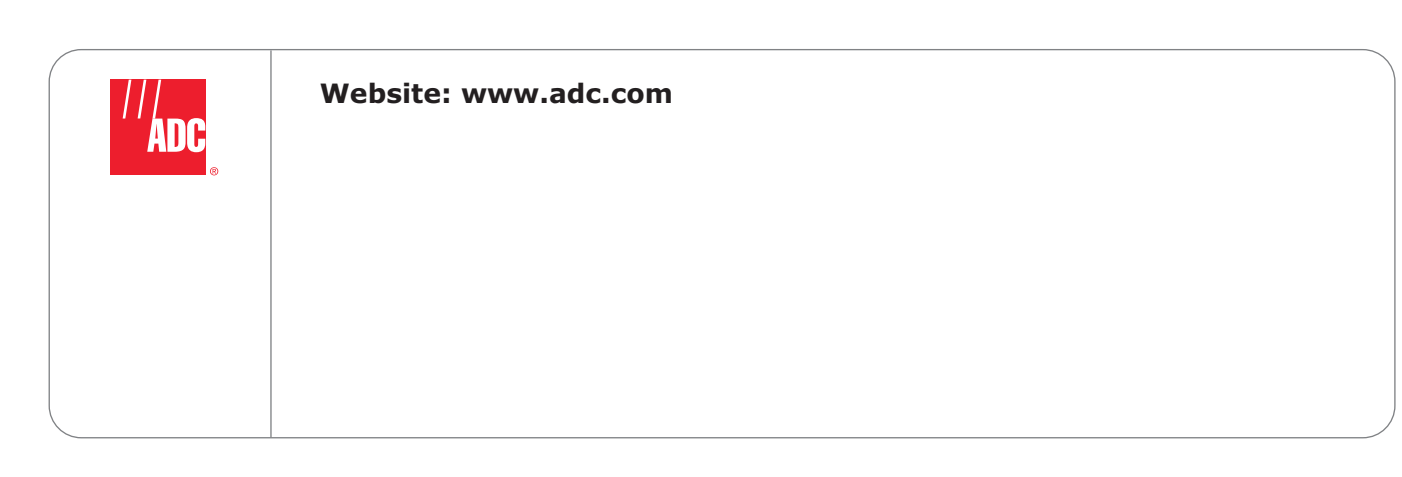